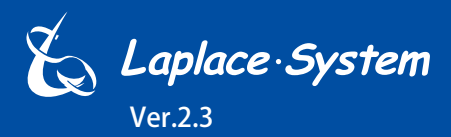

計測・表示・I/O 制御機能を備えたオールインワンシステム

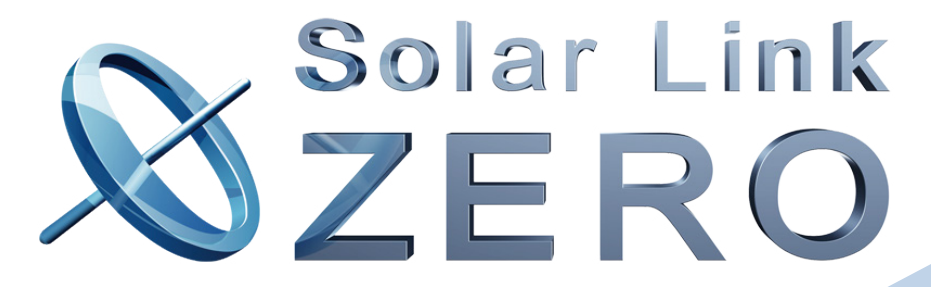

**Solar Link ZERO-T3**

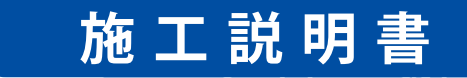

株式会社 ラプラス・システム https://www.lapsys.co.jp

## **安全上・使用上のご注意**

Solar Link ZERO をお買い上げいただき、ありがとうございます。 まずはじめに、本ソフトウェアおよび機器をご使用頂く上での注意点をよくお読み頂き、 十分に注意してご使用ください。 本書では、特にご注意頂きたい事項に下記のマークを記載しています。 本書の中で、これらのマークがありましたら、記載内容をよくお読み頂き、十分に注意してください。

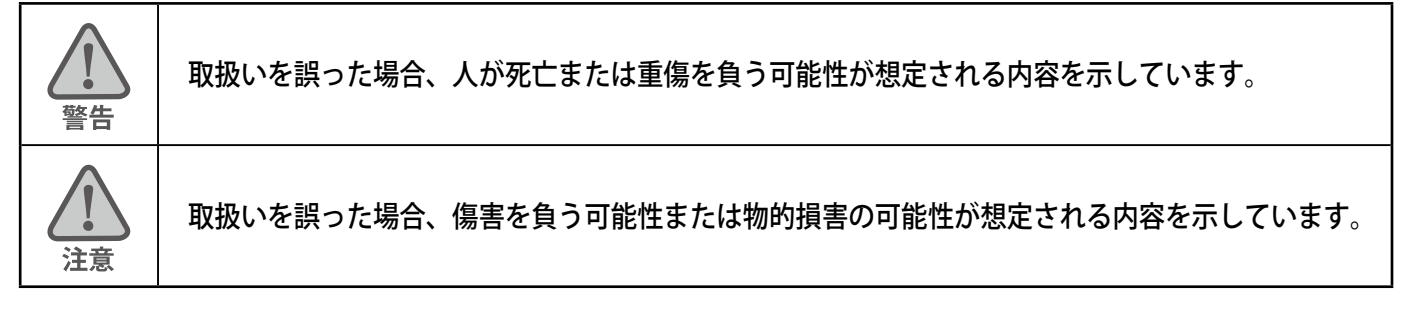

## 安全

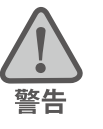

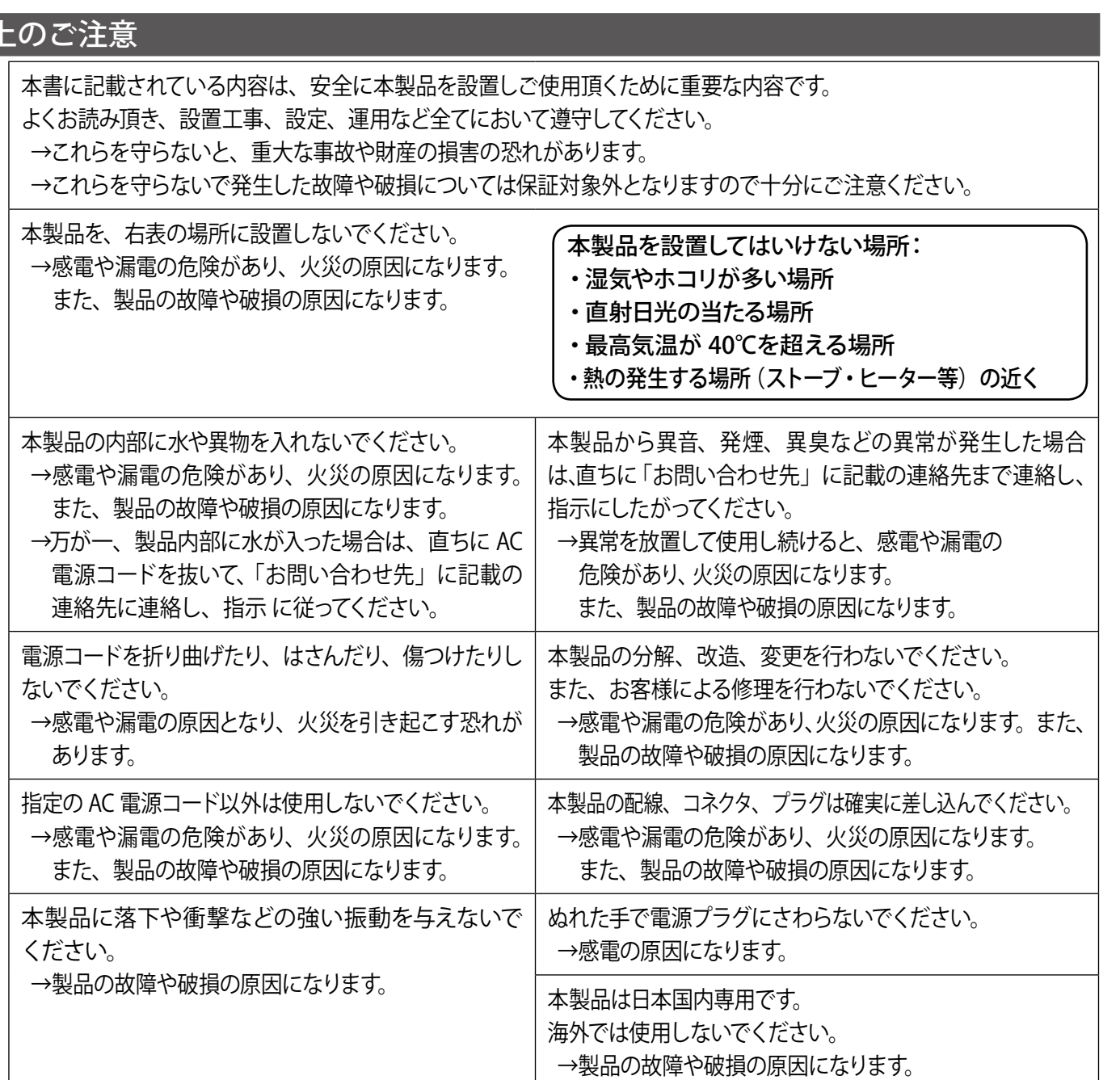

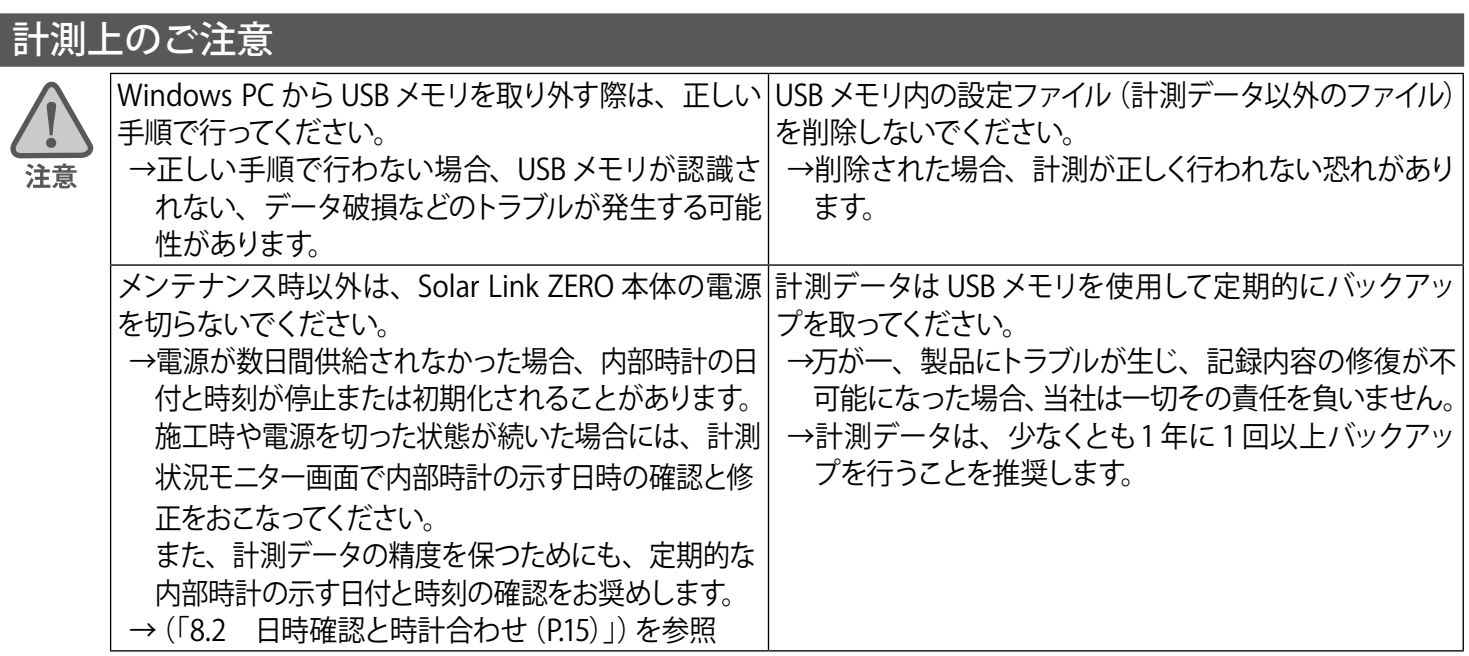

## 使用上のご注意

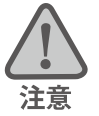

本書は太陽光発電計測表示システムの取扱について説明するものです。

本書の内容及び本ソフトウェアの内容につきましては、将来予告なしに変更することがあります。

本製品の不適切な使用、もしくはその他の原因により、万一損害や逸失利益が生じたり、またはその他の発生した 結果につきましては一切その責任を負いかねますので、予めご了承願います。

Solar Link ZERO またはその周辺を少なくとも1 年に 1 回定期的に掃除することを推奨します。埃などがたまることに より、壊れる可能性が高くなります。

メンテナンス時以外は、Solar Link ZERO 本体の電源を切らないでください。

本製品は、付属アンテナを使用しての 3G 通信サービスについて技術基準適合証明を受けています。付属品以外のア ンテナやケーブル等を本製品で使用された場合、電波法違反となります。

### 医用電気機器への電波の影響を防止するための使用に関する指針

下記の内容は「医用電気機器への電波の影響を防止するための携帯電話端末等の使用に関する指針」(電波環境協議会) に準拠したものです。

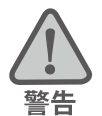

#### 医療機関の屋内では次のことを守って使用してください。

・ 手術室、集中治療室(ICU)、冠状動脈疾患監視病室(CCU)には本装置を持ち込まないでください。

- ・ 病棟内では、本装置を使用しないでください。
- ・ ロビーなどであっても付近に医用電気機器がある場合は、本装置を使用しないでください。
- ・ 医療機関が個々に使用禁止、持ち込み禁止などの場所を定めている場合は、その医療機関の指示に従ってく ださい。

植込み型心臓ペースメーカ(植込み型除細動器を含む)を装着されている場合は、装着部から本装置の外部ア ンテナを 22cm 以上離して使用してください。

・ 電波により植込み型心臓ペースメーカの作動に悪影響を及ぼす原因となります。

自宅療養など医療機関の外で、補聴器などの植込み型心臓ペースメーカ以外の医用電気機器を使用される場合 には、電波による影響について個別に医用電気機器メーカなどにご確認ください。 ・ 電波により医用電気機器の作動に悪影響を及ぼす原因となります。

## 目次

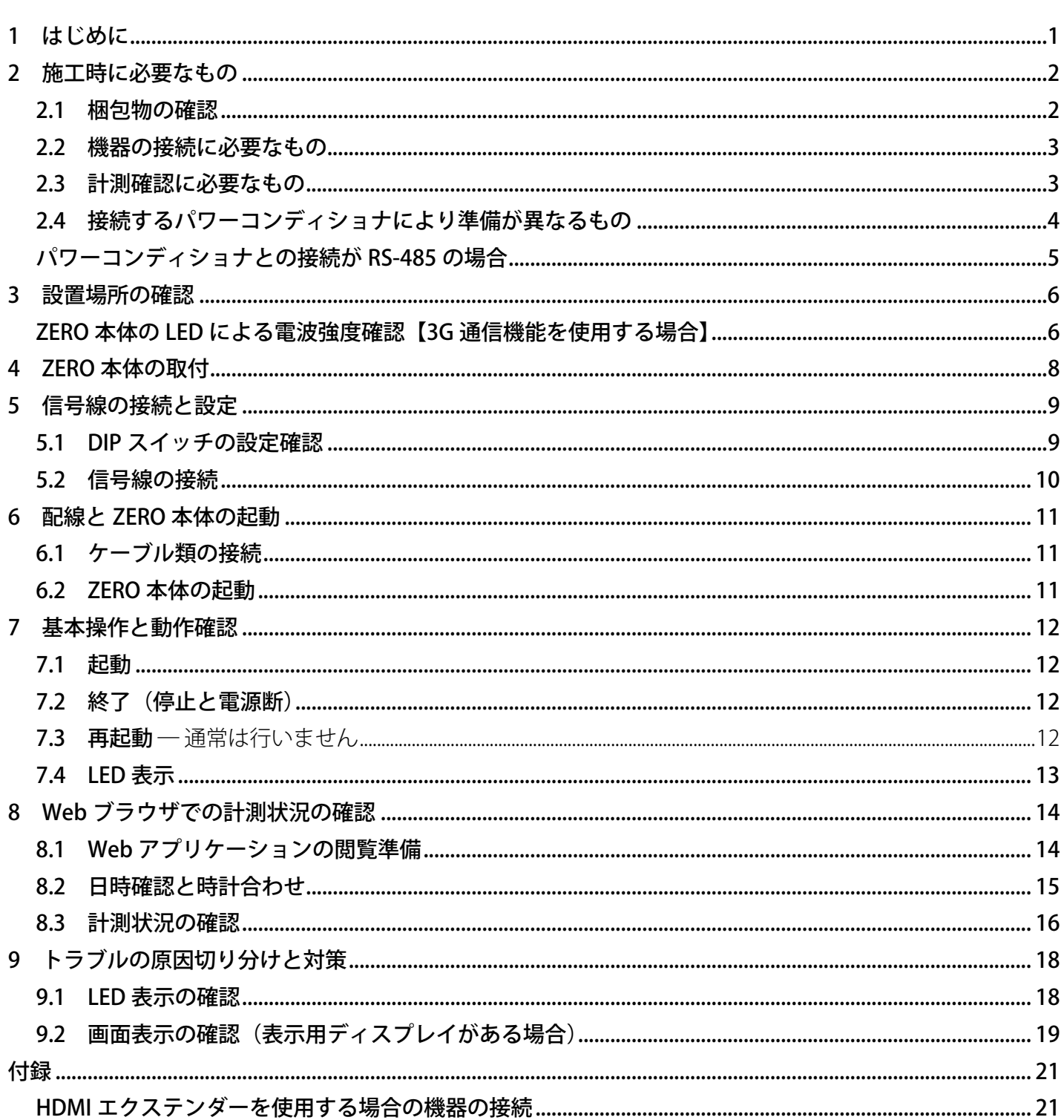

## <span id="page-4-0"></span>**1 はじめに**

Solar Link ZERO-T3 は、パワーコンディショナ (PCS とも表記)や受変電設備等から送られてくる発電情報 を 1 つの端末に収集し、計測・表示する太陽光発電計測端末です。各機能別に調達した機器を組み合わ せることなく多くの課題に対応し、幅広いシステムのモニタリングを実現します。

また、インターネット(お客様でのご準備が必要)を介して、発電状況やパワーコンディショナの稼動状態 などを、お客様専用の監視画面でご確認いただくことができます(遠隔監視システム&サービス L・eye に よる ASP サービスのご利用を前提としています)。

## **●遠隔監視システム概念図**

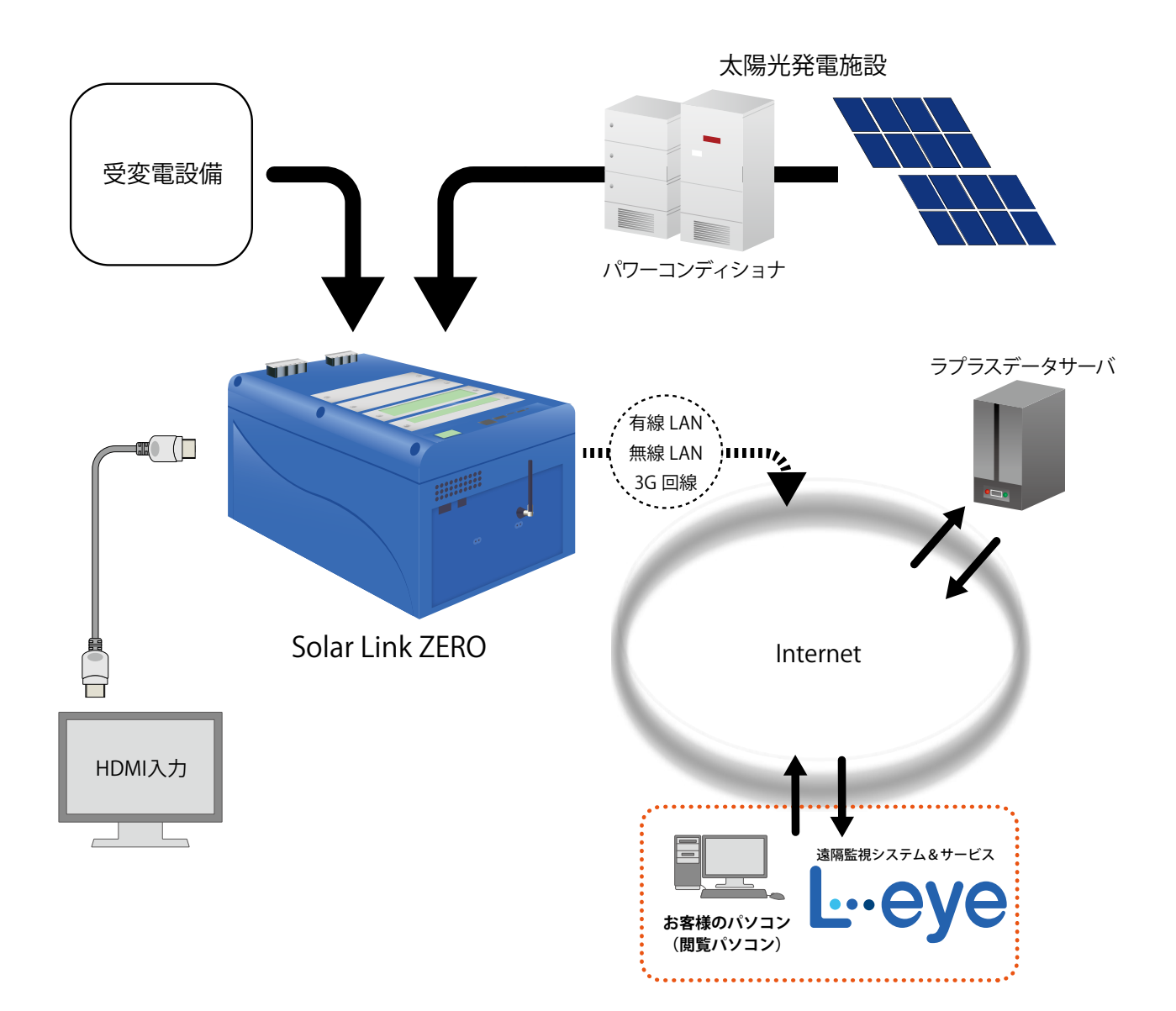

<span id="page-5-0"></span>本書では、Solar Link ZERO 本体の設置から計測の開始までの手順を記載しております。 本書を参考に、正しく設置工事・配線を行ってください。 設置工事・配線後は、本書を含めすべての付属品を必ずお客様にお渡しください。

## **2 施工時に必要なもの**

### 2.1 梱包物の確認

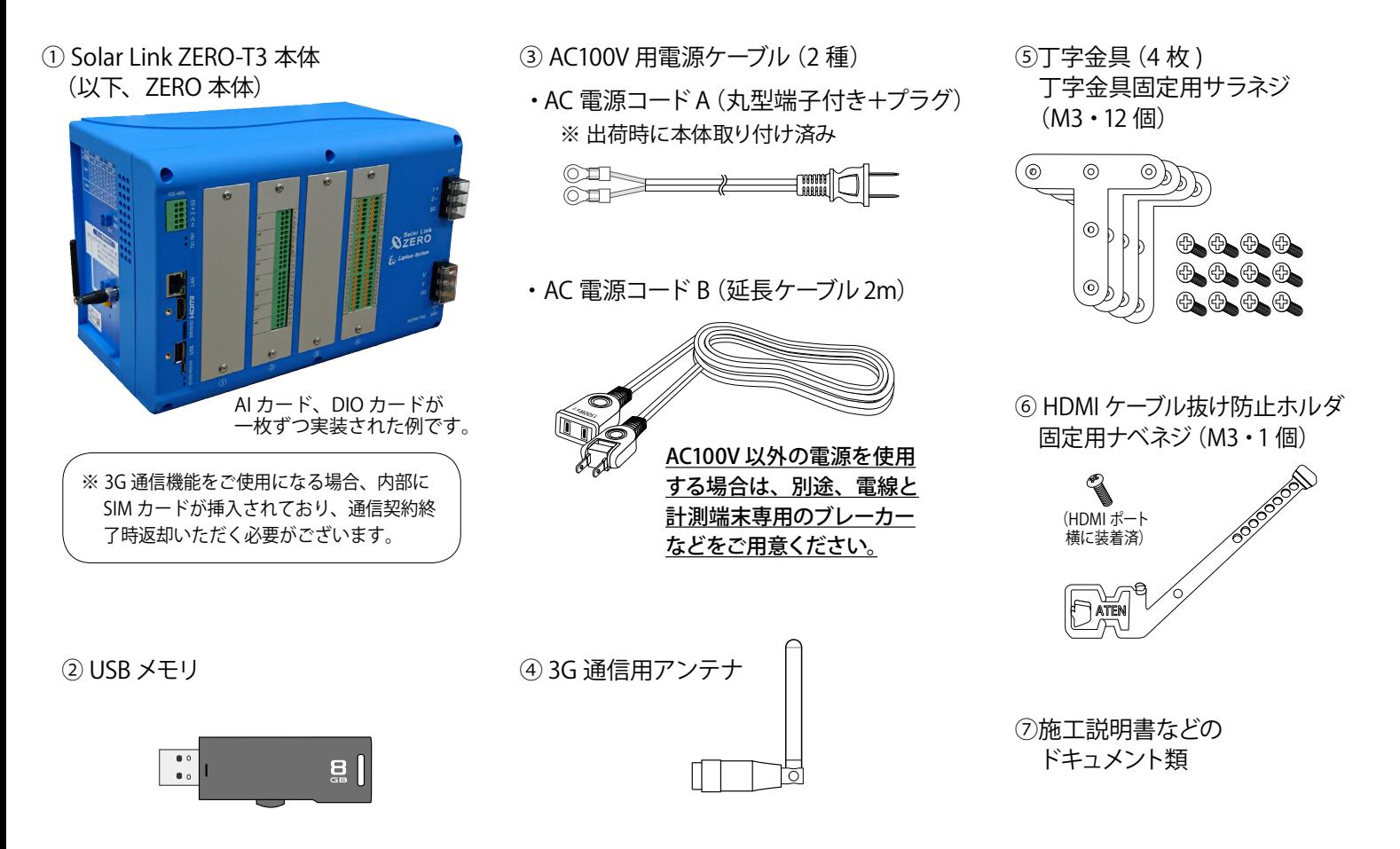

## **◆ 付属の USB メモリの取り扱いについて**

出荷時の設定内容が記録されています。設定内容の確認や設定変更、計測データのバックアップの際に 使用しますので、紛失しないよう大切に保管してください。

付属の USB メモリを接続したまま ZERO 本体を起動すると、USB メモリ内の設定内容が本体に反映され、 反対に ZERO 本体の停止操作時には、停止処理中に ZERO 本体の計測データを USB メモリに書き込みます。 予期せぬ設定変更を避けるため、USB メモリは計測端末に挿したままにせず、使用後は必ず端末から 取り外し、別途保管頂くようお願いいたします。

設定変更やバックアップの詳細な手順については、付属の USB メモリ内の PDF ファイル「設定変更 手順書」をご参照ください。

## **◆ 3G 通信用アンテナについて**

3G 通信機能を使用して通信を行なう場合は、必ず ZERO 本体にアンテナを取り付けてください。 3G 通信機能を使用しない場合も 3G 通信用アンテナは付属します。

## <span id="page-6-0"></span>2.2 機器の接続に必要なもの

### □ LAN ケーブル (ネットワーク接続用)

#### 推奨ケーブル:CAT5e の UTP ケーブル

計測データのサーバー転送のため、ZERO を有線 LAN でネットワークに接続する場合に使用します。 無線 LAN や 3G 回線を使用してネットワークに接続される場合は、不要となることがあります。

※ ZERO 本体は STP ケーブル非対応機器です。STP ケーブルを使用すると通信障害が発生することがあります。 ※パワーコンディショナとの接続に必要なケーブル類は [P.5](#page-8-1) を確認の上、別途ご準備ください。

### **□ HDMI ケーブル**

ZERO 本体とディスプレイを接続する場合に必要です。

## **□ 細いマイナスドライバー**

RS-485 端子、I/O カードに信号線を接続する際に使用する場合があります。

#### **□ カード詳細図**

カードごとの資料を出荷時に同梱いたします。

## 2.3 計測確認に必要なもの

#### **□ Windows PC(USB ポートと有線 LAN ポートが必要です)**

Web アプリケーションの閲覧に使用します。

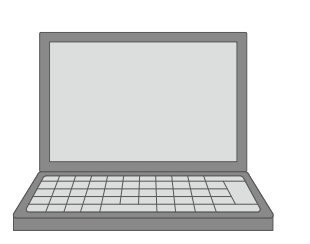

#### **対応ブラウザ**

- ・Internet Explorer11
- ・Google Chrome
- ・Mozilla Firefox
- ・Microsoft Edge

#### **動作条件**

・Internet Explorer を使用する場合は、 JavaScript 設定を ON にしてください。

## **□ LAN ケーブルとネットワークハブ(必要時)**

Web アプリケーション画面を表示させるために、Windows PC をネットワークに参加させる必要があります。 事前に構成をご確認いただきご準備ください。

## <span id="page-7-0"></span>2.4 接続するパワーコンディショナにより準備が異なるもの

パワーコンディショナとの接続は、Ethernet でのネットワーク通信または RS-485 通信に対応しています。 ※ RS-485 信号の通信に LAN ケーブルを使用している場合がありますので、混同されないようにご注意ください。

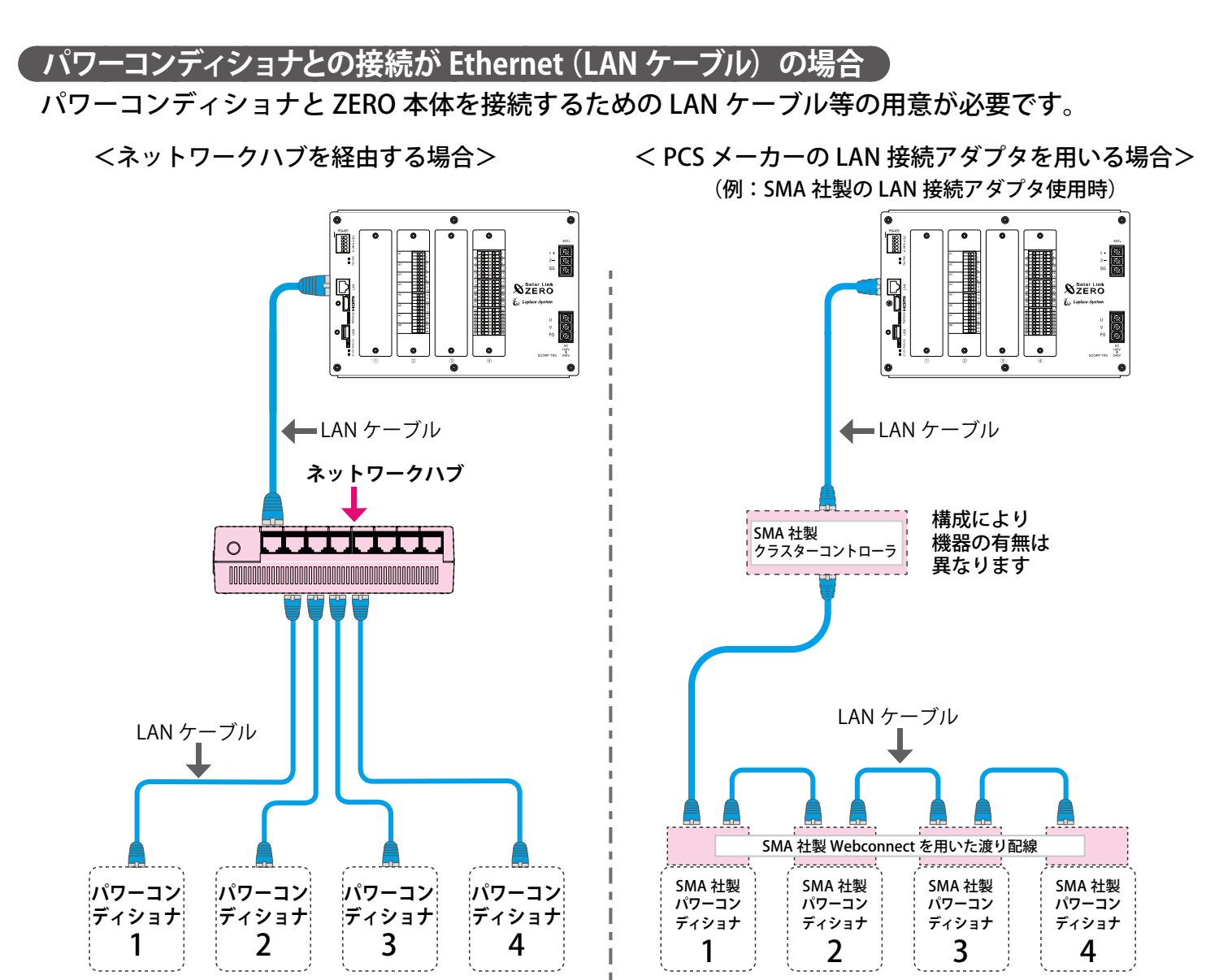

※ ZERO本体のLANポートは1口のため、パワーコンディショナからの通信とゲートウェイ装置への通信を同時に行うには、 ネットワークハブやルータなどの用意が必要です(無線 LAN や 3G 回線を使用する場合は、ネットワークハブなどが不 要となることがあります)。

※ 構成により RS-485 端子には何も接続しない場合があります。

**ご用意いただくもの**

#### **□ LAN ケーブル**

パワーコンディショナとルータ・ネットワークハブ間に使用します。

推奨ケーブル:STP または UTP ケーブル(パワーコンディショナが推奨するケーブルをご用意ください)

### **□ 接続する台数分のパワーコンディショナの IP アドレスの情報**

### **(または、パワーコンディショナの設定変更方法等)**

 別紙「出荷時設定表」との照合を行ってください。 異なる場合には、IP アドレスを正しく設定しなおす必要があります。

□ ネットワークハブ(接続するネットワーク機器に対応したポート数を確認してください)

## <span id="page-8-1"></span><span id="page-8-0"></span>**パワーコンディショナとの接続が RS-485 の場合**

パワーコンディショナと ZERO 本体を接続するための RS-485 通信ケーブルの用意が必要です。

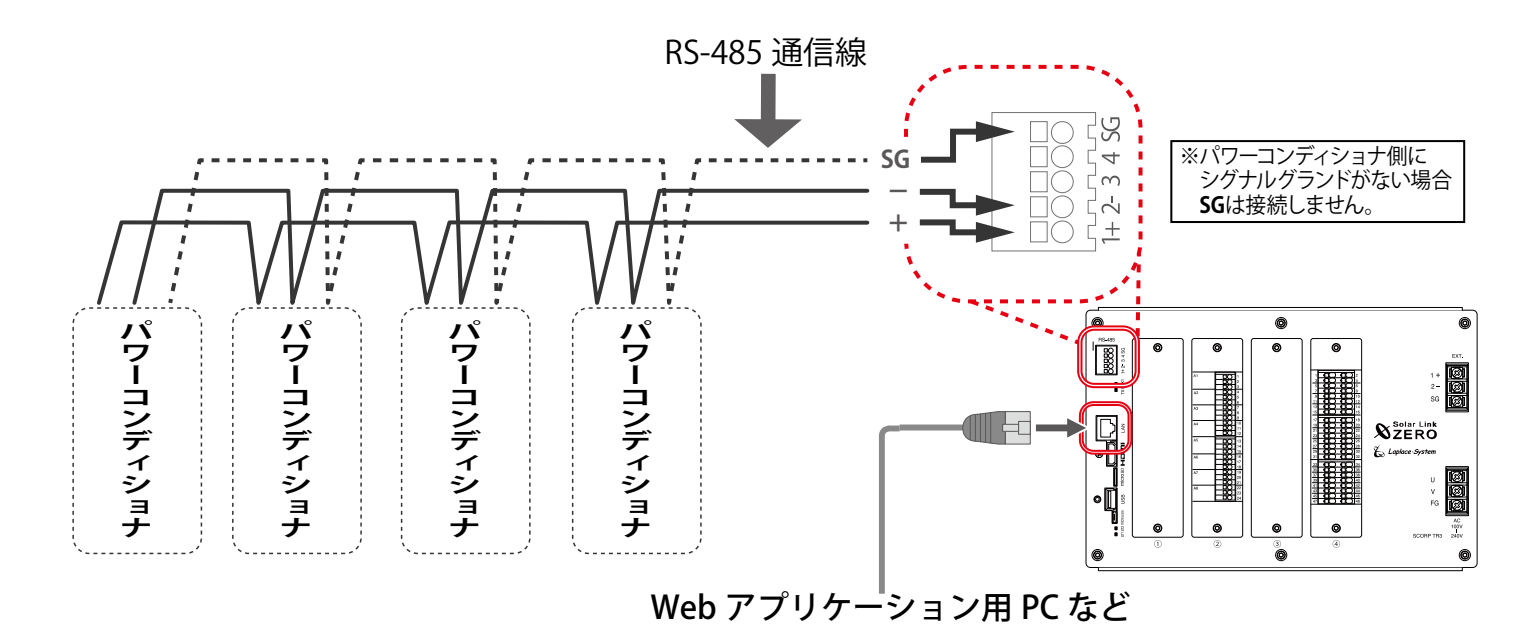

## **ご用意いただくもの □ RS-485 通信ケーブル** パワーコンディショナ等からの RS-485 通信を行うためのケーブルです。 推奨通信ケーブル:シールド付きツイストペアケーブル KPEV ケーブル相当品 ※ 必ず配線工事前にパワーコンディショナが2線式か4線式かの確認を行ってください。 **事前にご確認いただくこと □パワーコンディショナ等との接続順、通信方式を確認してください。 下記に該当する場合は ZERO 本体の DIP スイッチの設定変更が必要です(P.9 参照)。** •4線式のパワーコンディショナを接続する場合 ・複数の計測機器を RS-485 信号線で接続する場合で、ZERO 本体を終端ではない位置に接続する場合

## <span id="page-9-0"></span>**3 設置場所の確認**

設置いただく前に以下の内容をご確認ください。

- □ 作業が安全に行える場所。
- □ 手が届く場所。
	- (施工中に ZERO 本体と Windows PC を接続する必要があります。必要に応じて、 付属の USB メモリを使っての設定変更や、計測データの取り出しを行う場合があります。)
- □ AC100V の商用電源が確保でき、ZERO 本体と電源コンセントが接続可能な場所。 (付属の AC100V 用のケーブル長の合計:約 220 cm)
- □ パワーコンディショナからの RS-485 通信線や LAN ケーブル、受変電設備等からの 各種信号線が十分に届く場所。
- □ ZERO 本体を入れる収納箱がある場合は、収納箱を設置できる広さが十分にある場所。

□ 【3G 通信機能を使用する場合】NTT docomo の 3G 回線が安定して届く場所。 (下記を参照し、設置前に電波強度を確認してください)

※以下の場所は避けてください。 ●湿気やホコリが多い場所 注意 ●最高気温が 40℃を超える場所 ●直射日光の当たる場所 ●熱の発生する場所 (ストーブ・ヒーターなど) の近く

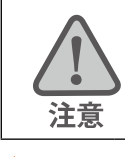

※屋外に設置する場合は、十分な防水対策がされた収納箱に収めて設置してください。

ZERO 本体の LED による電波強度確認【3G 通信機能を使用する場合】

設置予定の場所に電波が安定して届いている事を確認します。 (本機での 3G 通信には NTT docomo FOMA 通信サービスを利用します)。

ZERO 本体の 3G MOBILE LED が点灯しない場所での通信は行えません。 また、3G MOBILE LED の点灯時に、ST1 LED(赤)が点滅した場合は電波強度が弱い事を示します。

#### ● LED の状態と内容

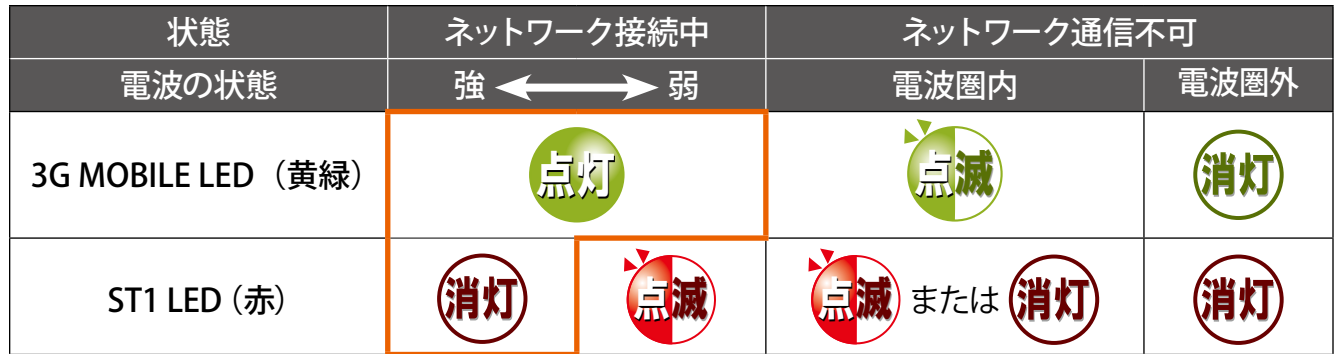

#### ●確認の手順

- ① ZERO 本体に 3G 通信用アンテナを取り付けます。
- ② AC 電源コードのプラグを接続し、電源を供給します。

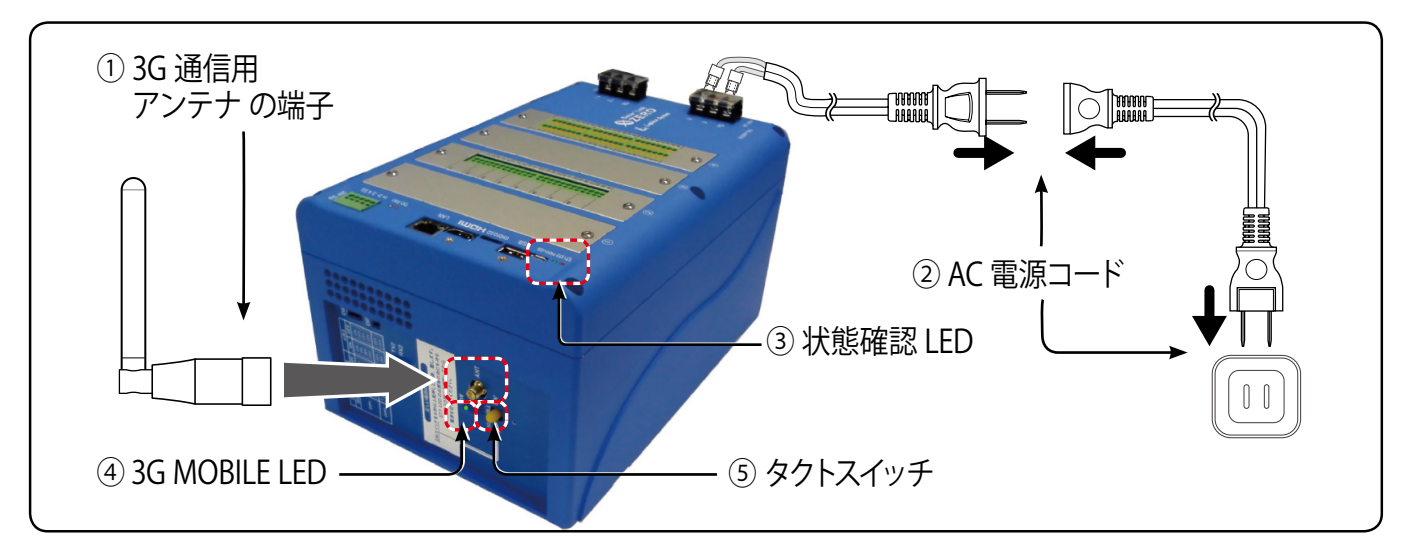

- ③ ZERO 本体が正常に起動するまでしばらくお待ちください。(状態確認 LED の確認) 電源を入れた後 ST1 LED (赤) が長く点灯した後、消灯か点滅に変われば起動しています。
- ④ 「3G MOBILE LED(黄緑)」の点灯と「ST1 LED(赤)」の消灯を確認します。 LED 表示が上記の組み合わせでない場合は、ボックスやアンテナの位置を変えてください。
- ⑤ 確認が完了したら、[P.12](#page-15-1) を参照し、ZERO 本体を正しい手順で停止し電源を切ります。

#### 《確認》

□ 3G MOBILE LED (黄緑) が「点灯」。 ※電波強度が弱い場合や何らかの理由でネットワークに接続できない場合、3G MOBILE LED が点滅します。 ※アンテナが正しく接続されていない場合や電波が届いていない場所では、3G MOBILE LED は消灯します。

□ ST1 LED (赤) が「消灯」。

※アンテナの位置を変えて、点滅から消灯に変わる所を探します。 ※雷波強度が弱い場合には ST1 LED が点滅します(起動や終了時を除く)。

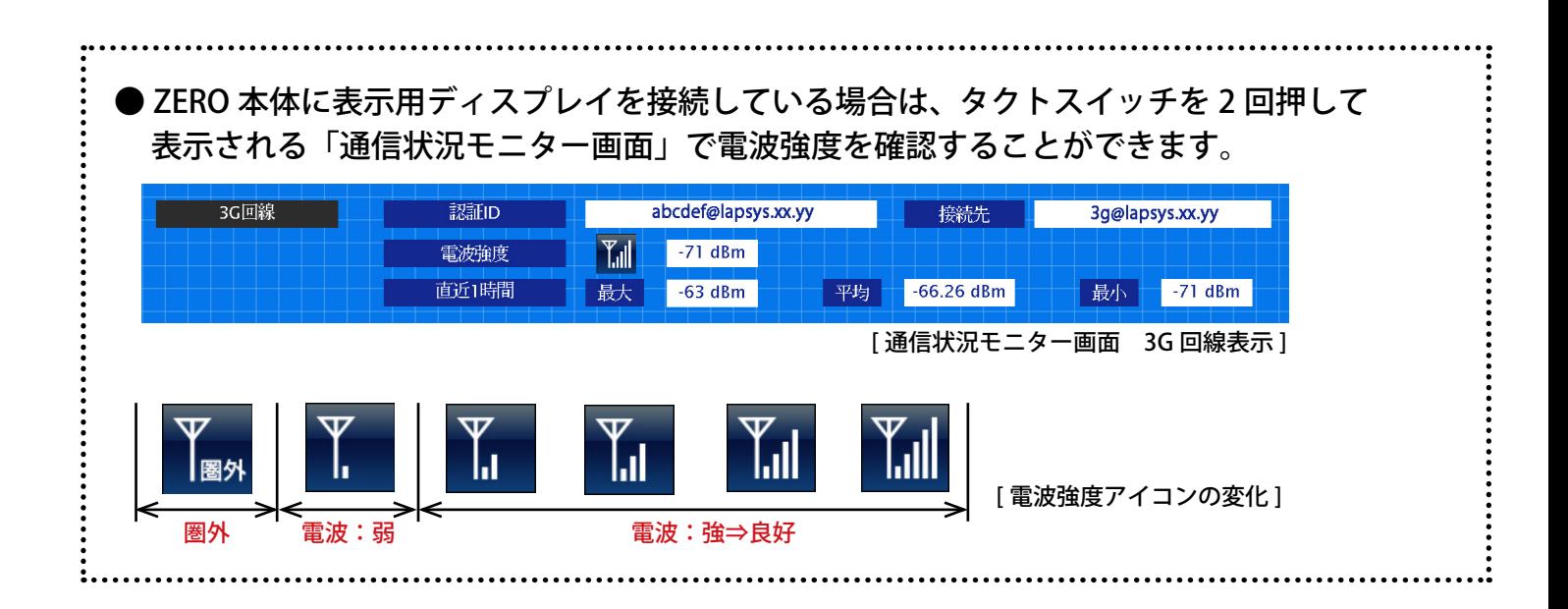

## <span id="page-11-0"></span>**4 ZERO 本体の取付**

ZERO 本体を取り付けます。配線用のスペースを必ず確保してください。

**● ZERO 本体** (寸法にはアンテナ等の突起を含んでおりません)

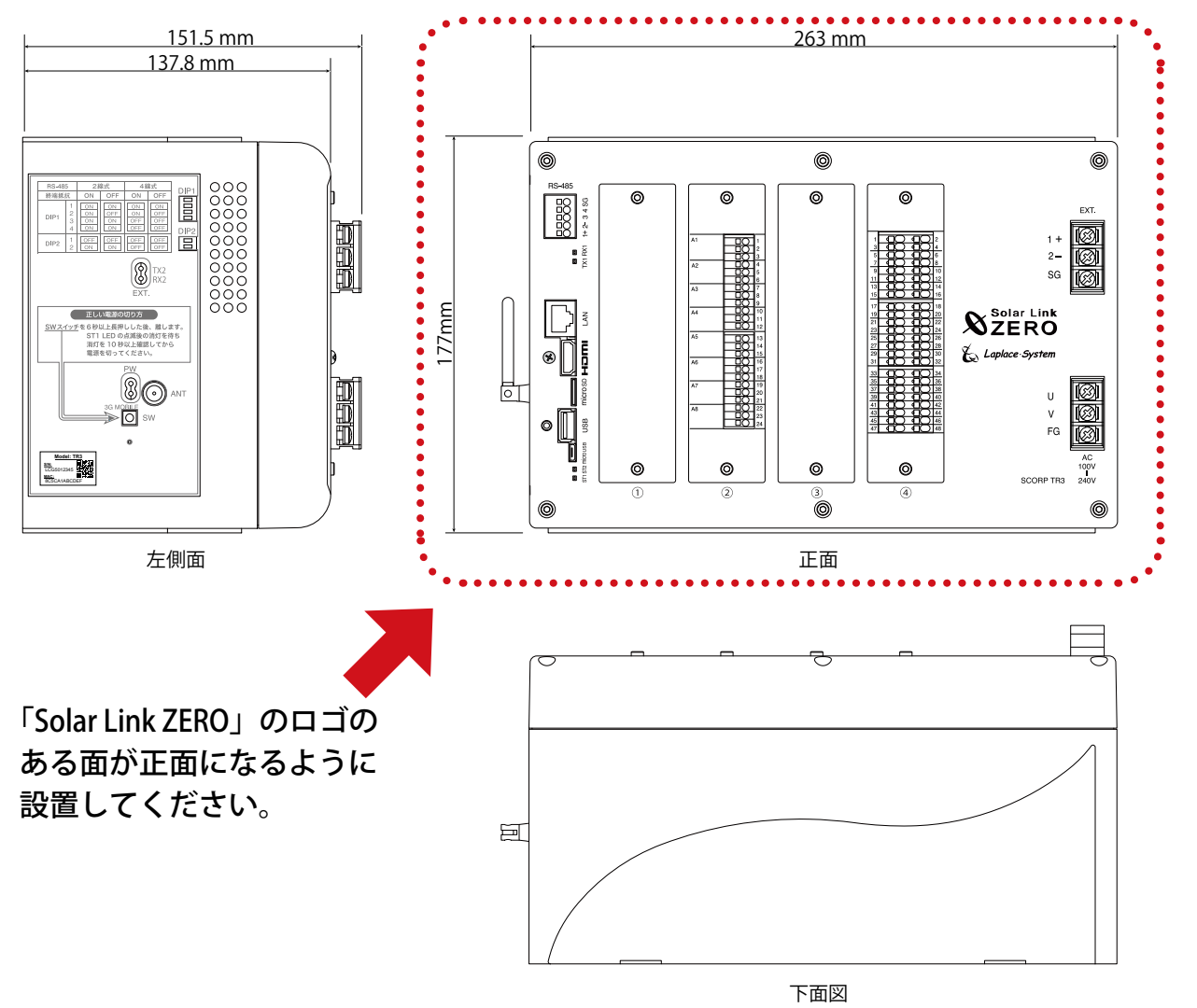

#### ● 取り付け寸法 (丁字金具装着時の背面図)

丁字金具を背面に装着して ネジで固定します。

ZERO 本体の取り付けには、 付属の丁字金具固定用ネジ (M3)をご使用ください。

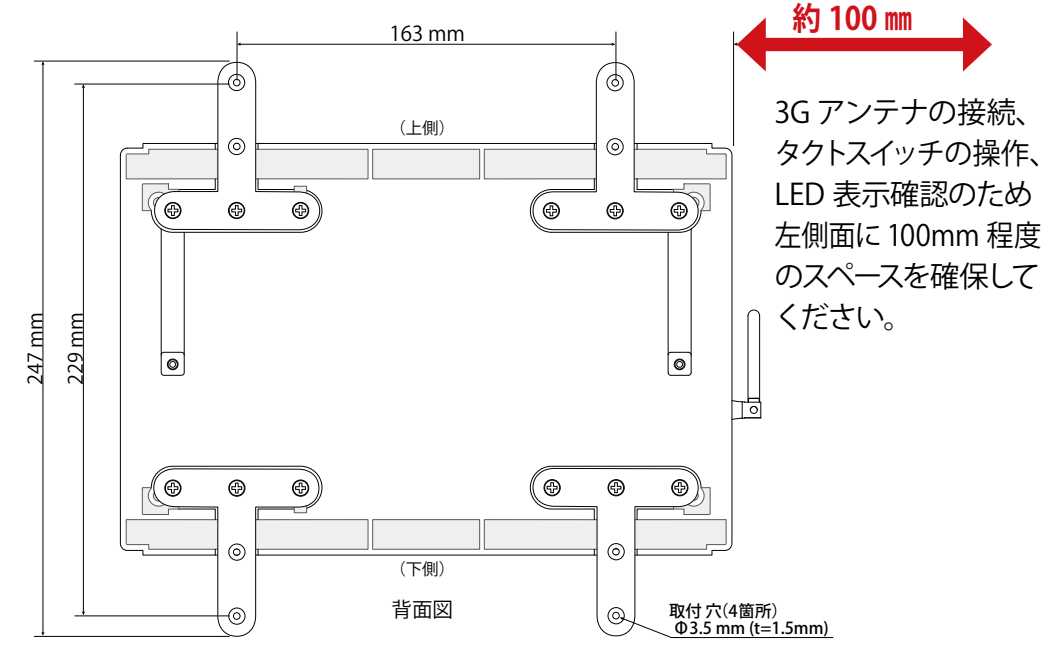

## <span id="page-12-0"></span>**5 信号線の接続と設定**

パワーコンディショナ等との接続が RS-485 信号線の場合に確認が必要です。Ethernet(LAN ケーブル) のみで接続されている場合は確認不要です。[「5.2 信号線の接続\(P.10\)」へ](#page-13-1)お進みください。

### <span id="page-12-1"></span>5.1 DIP スイッチの設定確認

パワーコンディショナ等との接続が RS-485 信号線の場合、通信仕様に合わせて、本体左側面の 「DIP スイッチ」の設定が必要です(出荷時設定済:別紙「出荷時設定表」をご確認ください)。

#### **● パワーコンディショナの RS-485 什様の確認 (2線式と4線式)**

RS-485 通信仕様には2線式と4線式があります。通信方式に応じて、本体左側面の DIP1 スイッチの 3、 4 番、DIP2 スイッチの 2 番を設定します。信号線の接続例については [P.10](#page-13-1) をご参照ください。

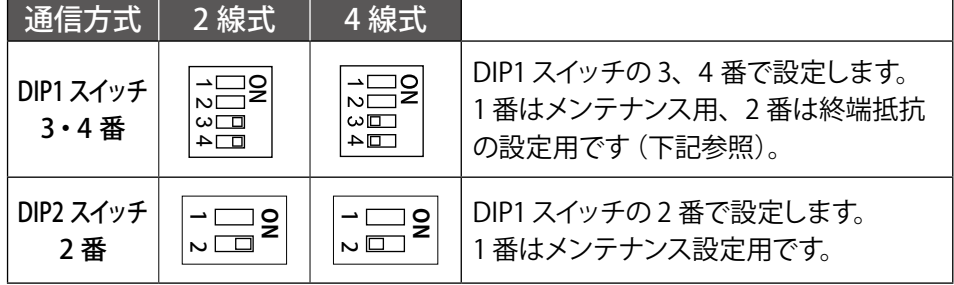

### **● RS-485 線の接続確認(終端抵抗)**

出荷時の標準の設定では、RS-485 端子の終端抵抗は ON です。

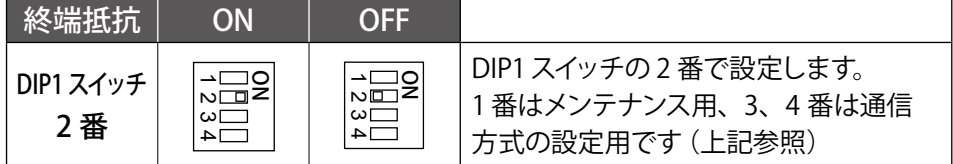

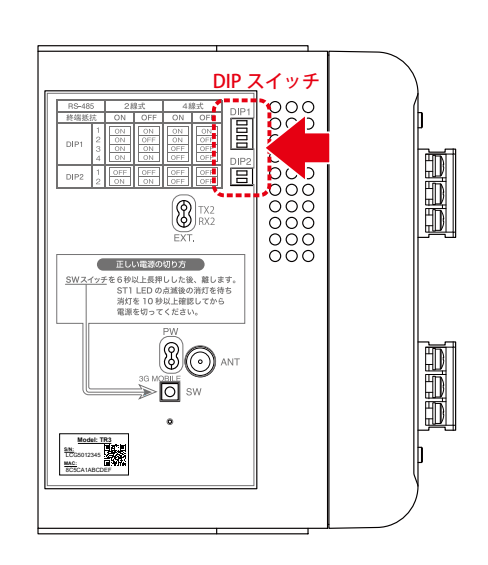

下図のように通常は ZERO 本体が RS-485 接続の終端となる接続をお勧めします。

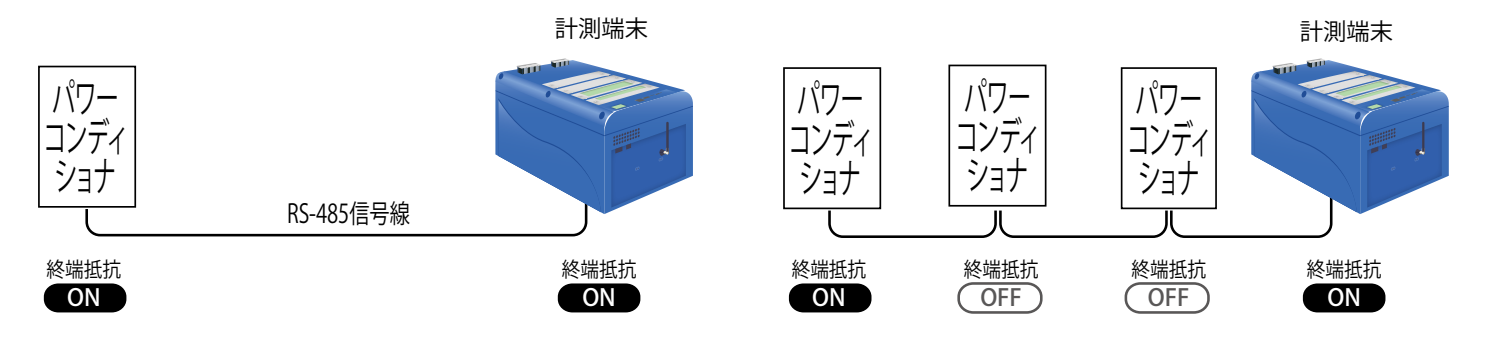

LED 盤の接続や、パワーコンディショナの配置などの理由により、ZERO 本体が RS-485 信号線の終端とな らない場合には、終端抵抗を OFF にする必要があります。

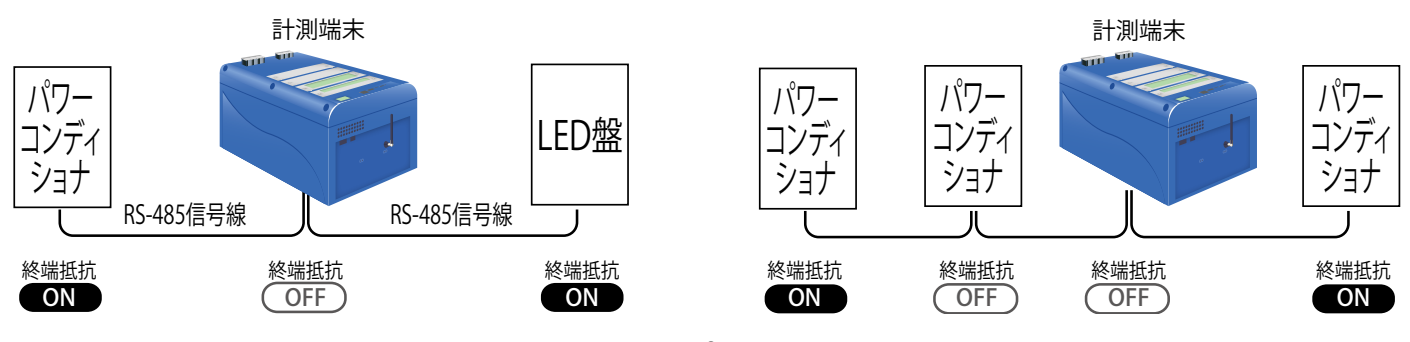

<span id="page-13-1"></span><span id="page-13-0"></span>5.2 信号線の接続

パワーコンディショナ等からの RS-485 信号線、受変電設備等からの信号線を ZERO 本体に接続します。

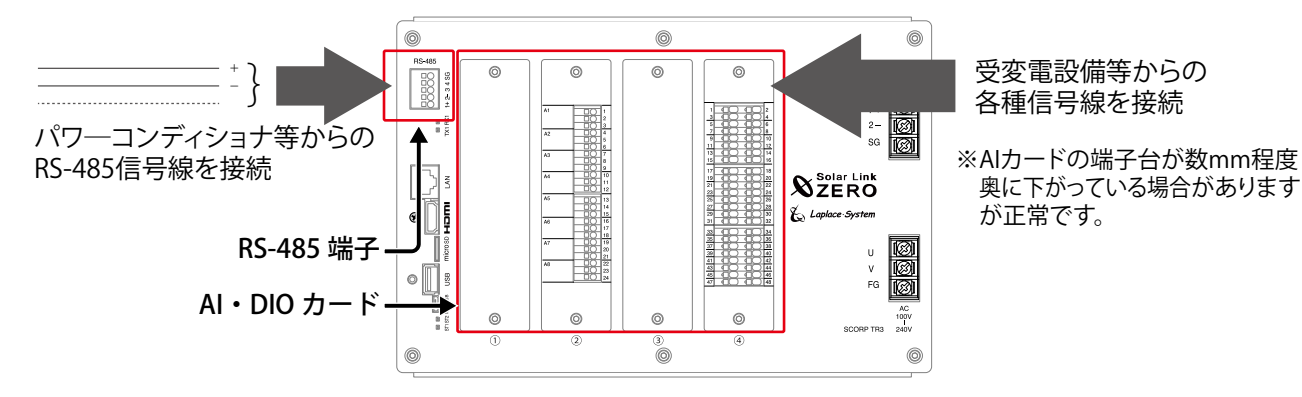

### **● パワーコンディショナ等からの RS-485 信号線の接続**

パワーコンディショナ等からの RS-485 信号線を RS-485 端子に接続します。通信方式(2 線式・4 線式) の変更する場合[は「5.1 DIP スイッチの設定確認\(P.9\)」](#page-12-1)をご参照ください。

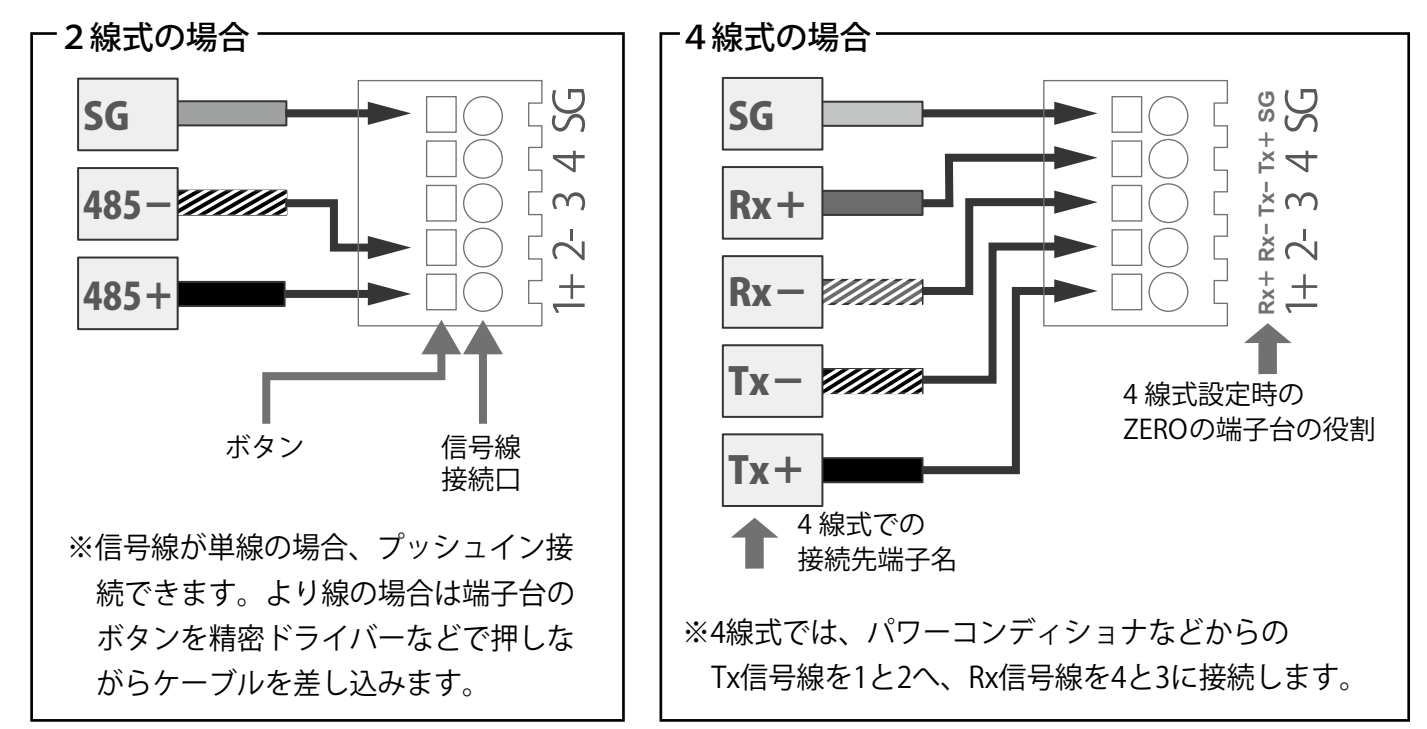

#### **● 受変電設備等からの各種信号線の接続**

受変電設備等からの信号線を AI・DIO カードにそれぞれ接続します。各カードの端子詳細は同梱の 「カード詳細図」をご参照ください。

#### **RS-485 端子の詳細**

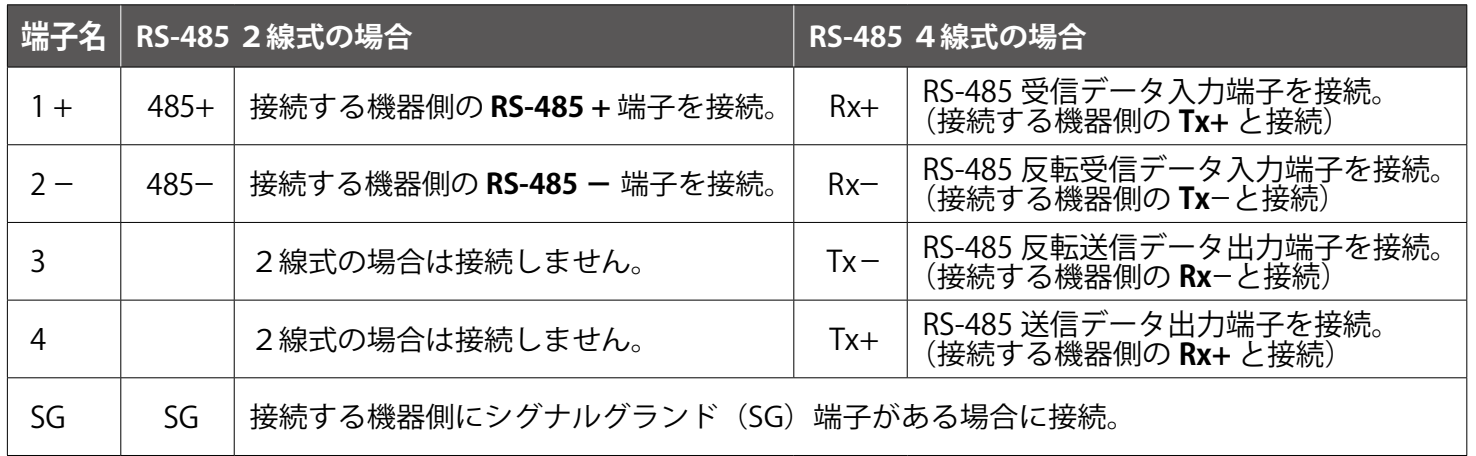

※パワーコンディショナのフレームグラウンド (FG) は ZERO 本体の SG 端子には接続しないでください。

## <span id="page-14-0"></span>**6 配線と ZERO 本体の起動**

## 6.1 ケーブル類の接続

パワーコンディショナとの通信が Ethernet 通信の場合や、有線 LAN 経由でネットワークに接続する 場合は、ネットワークハブ等からの LAN ケーブルを ZERO 本体に接続します。 ディスプレイは HDMI ケーブルで ZERO 本体と接続します。HDMI エクステンダーを使用する場合は P.21 の接続例を参照してください。

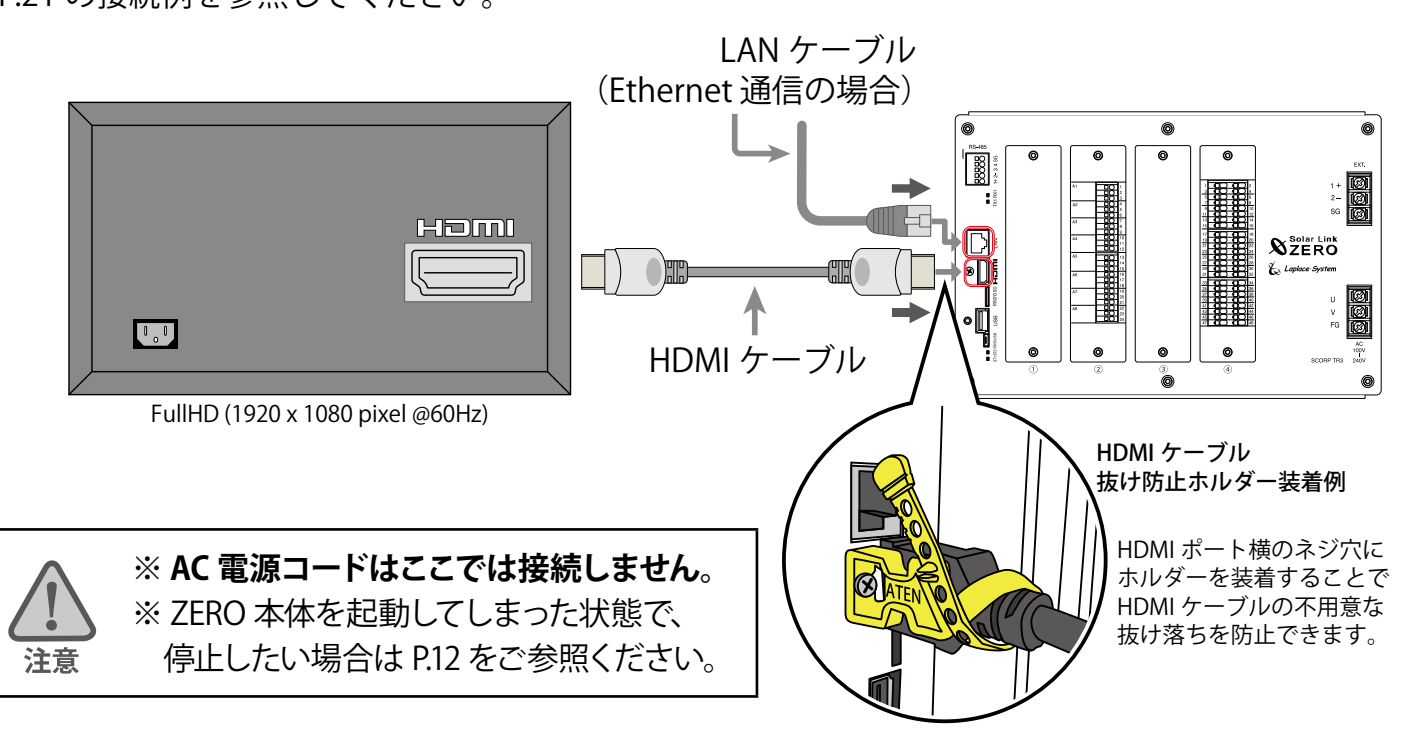

## 6.2 ZERO 本体の起動

CHECK

AC 電源コードを接続して、ZERO 本体を起動します。 起動後、ディスプレイを接続している場合は起動画面が表示されます。

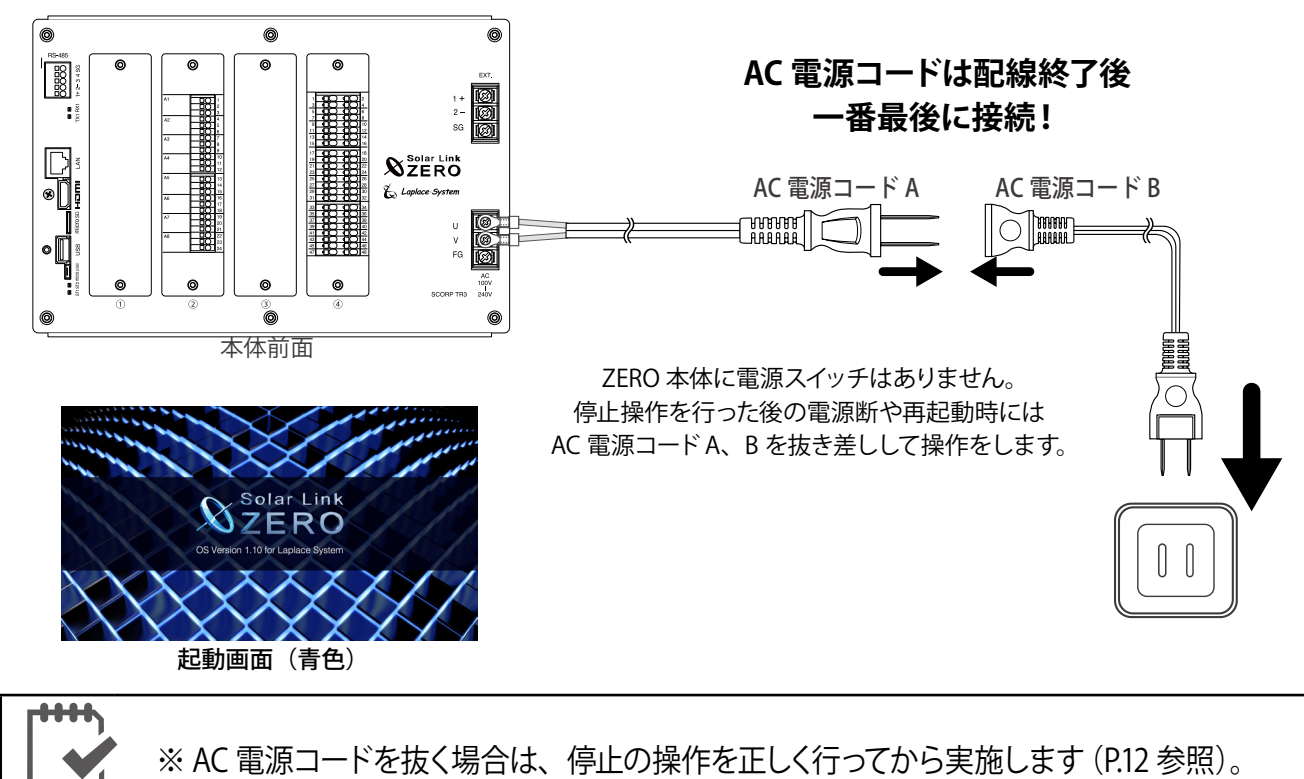

# <span id="page-15-1"></span><span id="page-15-0"></span>**7 基本操作と動作確認**

**ZERO 本体の起動・再起動・停止の手順です。**

7.1 起動

**CHECK!** 

**電源が供給されると同時に起動を開始します。**

## **※ 電源スイッチはありません。**

※「停止」操作で停止させた後に起動する場合は、AC 電源コード A、B の接続部を

抜き差ししてください。

## 7.2 終了(停止と電源断)

## **ZERO 本体のタクトスイッチを 6 秒以上長押しした後、離します。**

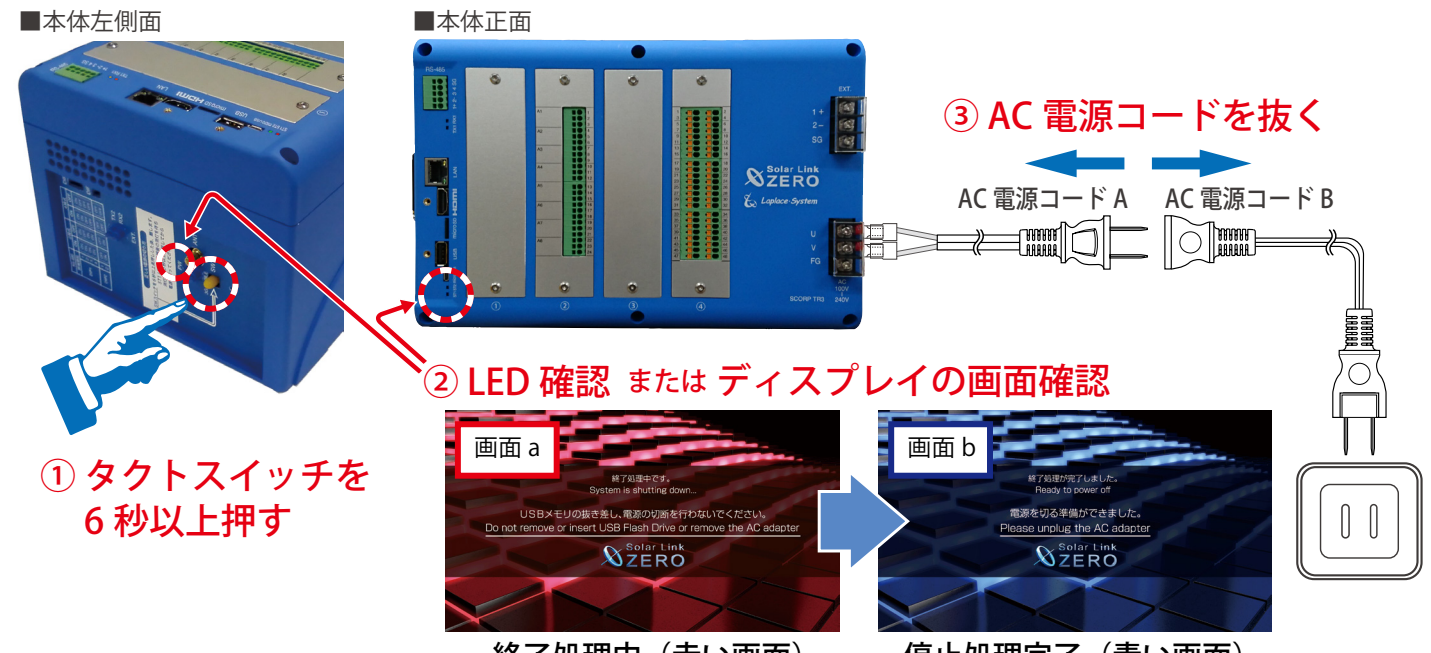

終了処理中(赤い画面) 停止処理完了(青い画面) ※画面 b(青い画面)が表示されるまで、AC 電源コードは抜かないでください。

#### **【停止状態の確認】**

タクトスイッチを離すと ST1 LED (赤) が点滅します(ディスプレイには画面 a が表示)。 その後の PW LED (緑) のみ点灯している状態が 15 秒以上続いたことを確認するか、 ディスプレイに画面 b が表示されたら、AC 電源コード A、B の接続部を抜きます。

### 7.3 再起動 ― 通常は行いません

**ZERO 本体のタクトスイッチを 3 秒程度長押しした後、離します。**

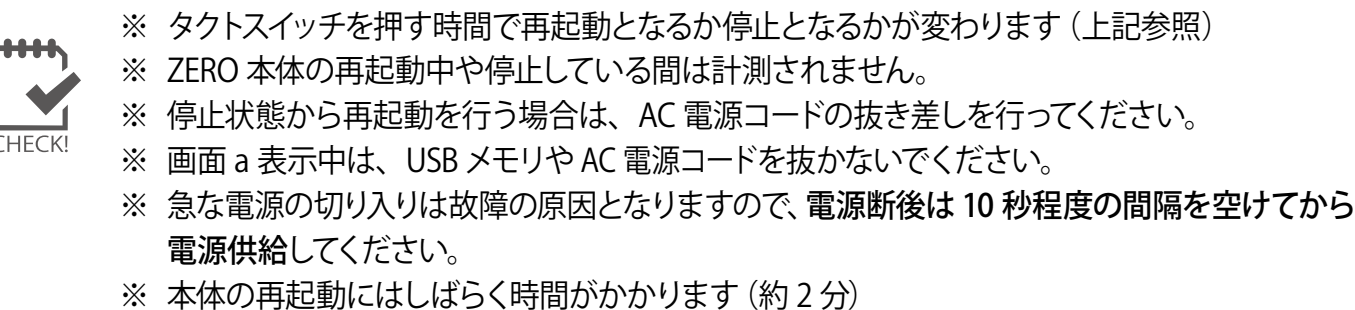

## <span id="page-16-0"></span>**●正面の LED** [ST1・ST2・TX1・RX1]

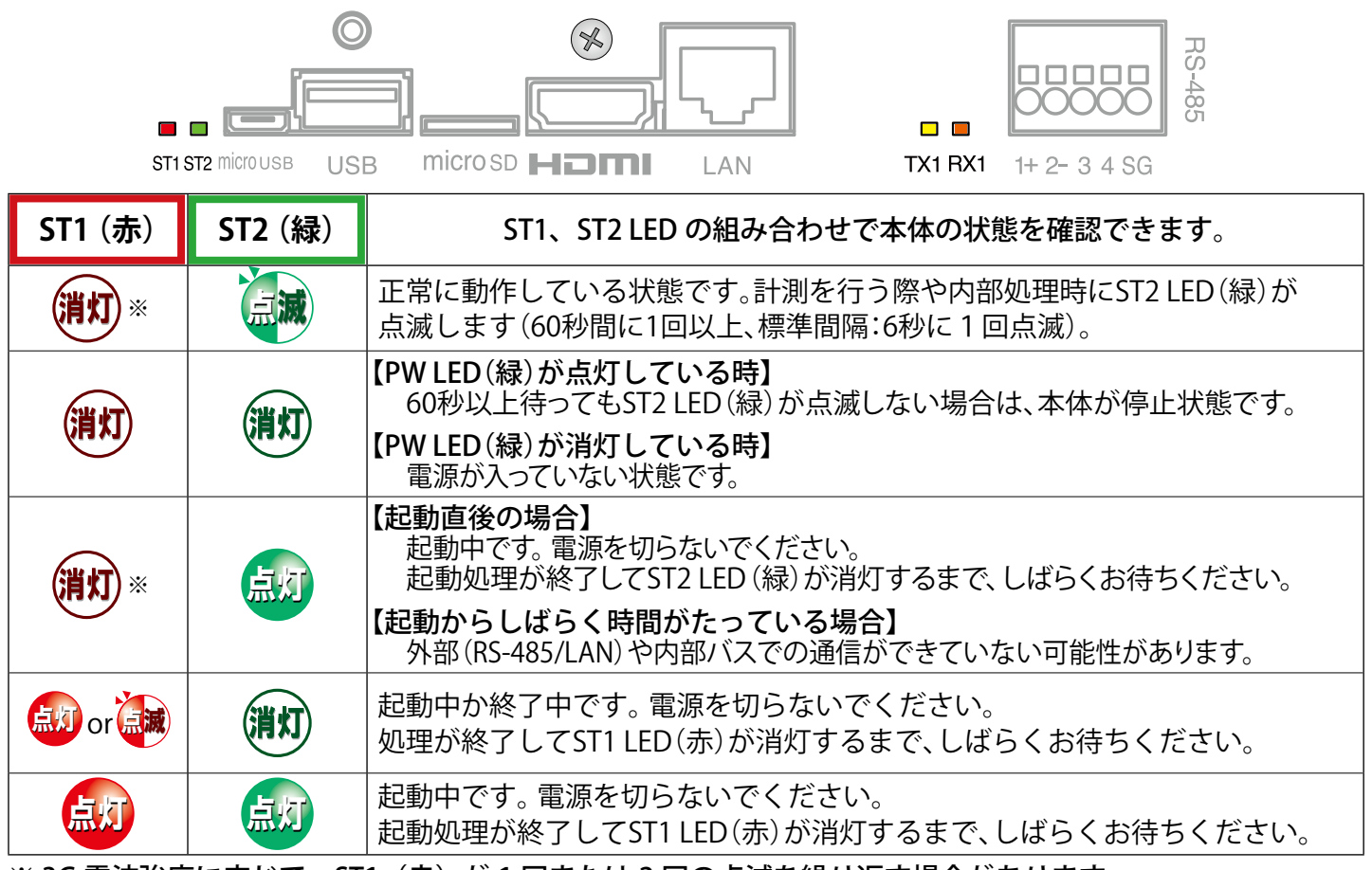

※ 3G 電波強度に応じて、ST1(赤)が 1 回または 2 回の点滅を繰り返す場合があります。

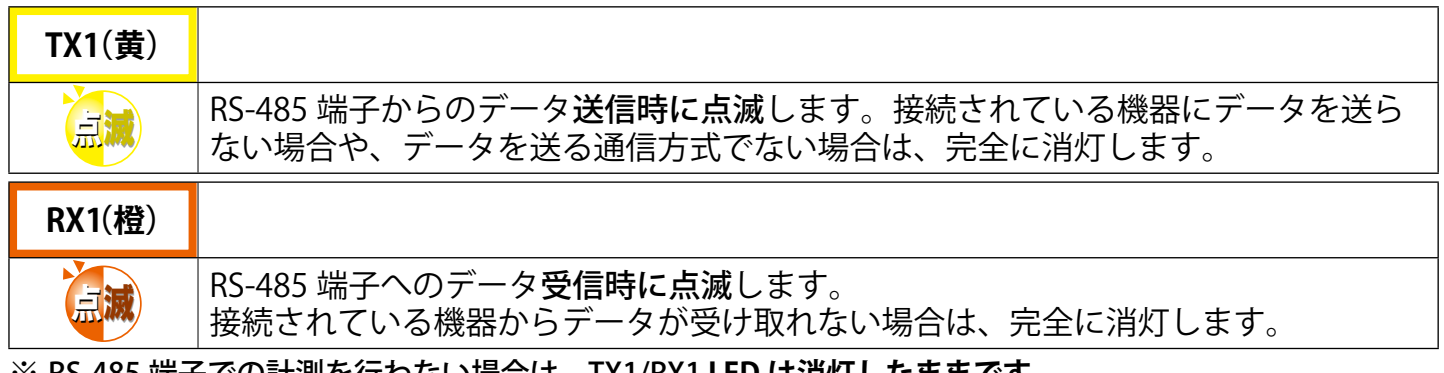

※ RS-485 端子での計測を行わない場合は、TX1/RX1 **LED は消灯したままです。**

## **●左側面の LED[TX2・RX2・PW・3G MOBILE]**

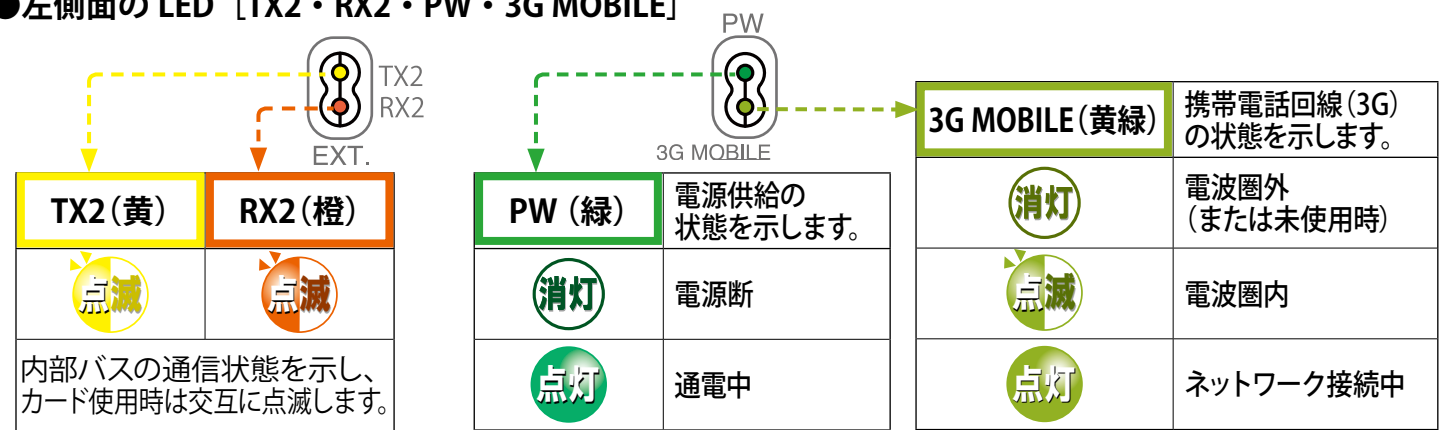

## <span id="page-17-0"></span>**8 Web ブラウザでの計測状況の確認**

ZERO本体に接続された全ての計測機器(パワーコンディショナや受変電設備等)の計測が、 正常に行われているか確認します。確認のために Windows PC の Web ブラウザ(以下、ブラウザ) を使用した WEB アプリケーション機能を使用します。

## 8.1 Web アプリケーションの閲覧準備

#### **1. Windows PC をネットワークに参加させる**

Windows PC を ZERO 本体が所属するネットワークのハブやルータに、LAN ケーブルで接続します。無線 LAN 環境がある場合は無線 LAN 経由で接続しても Web アプリケーションをご利用頂けます。

※ ネットワークへの接続はあらかじめ管理者の方の許可を得た上で行ってください

※ ZERO の IP アドレスが固定の場合、Windows PC と ZERO を 1 対 1 で接続することも可能です。固定 IP が設定 されている場合は出荷時設定表(別紙)が添付されます。添付が無い場合、IP アドレスは自動取得設定です。

※ ZERO 本体と Windows PC を無線で 1 対 1 で接続することはできません。

## **2. Web アプリケーションの画面を開く**

- 1. Web アプリケーションに対応したブラウザ (P.3) を起動します。
- 2. ブラウザのアドレスバーに「http://(ZERO 本体の IP アドレス)/」と 入力し、Enter キーを押すと発電データ画面が表示されます(右図)。

※ ZERO の IP アドレスは出荷時設定表 (別紙) をご覧ください。別紙が 無い場合、IP アドレスは自動取得設定なので、ネットワーク内で ZERO に割り当てられた IP アドレスをご確認の上、入力してください。

※ ディスプレイがある場合、本体側面のタクトスイッチを 2 回押して表示され ティスプレイカ ある物 ロ、キャト周囲のアプリスイック とと出汗 じくねがにれ<br>る通信状況モニター画面で IP アドレスを確認できます。 (取扱説明書参照) アンチング - 発電データ画面

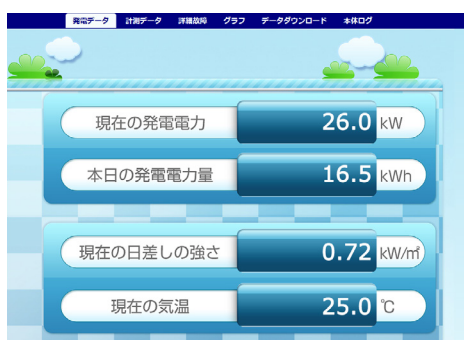

## **◆ Web アプリケーションに接続できない場合は WindowsPC のネットワーク設定をご確認ください**

### ●有線 LAN 接続の場合(無線 LAN 接続は次ページ参照)

- 1. デスクトップ画面左下の [ マーク ] → [ 設定 © ] をクリックして Windows の設定を開きます。
- 2. [ ネットワークとインターネット ]→[ ネットワークと共有センター ]で[ 接続:ローカルエリア接続(ま たはイーサネット)] をクリックし、 ローカル エリア接続 (またはイーサネット) の状態を開きます。
- 3. [ プロパティ ] → [ インターネットプロトコルバージョン4 (TCP/IP) ] を選択し [ プロパティ ] をクリックします。
- 4.下画面で接続状況に応じて次にように設定し、[OK] をクリックします。

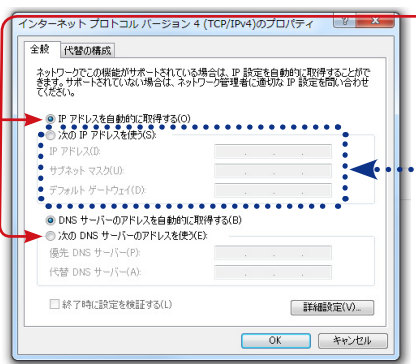

─ ① 構内 LAN 経由で接続する場合(ネットワークハブやルータ経由) IP アドレス、DNS サーバーで「自動的に取得する」にチェックを入れ ます(ルータの DHCP 設定が ON であることが前提です)。

② ZERO 本体と Windows PC を 1 対 1 で直接接続する場合

「次のIP アドレスを使う」にチェックをいれ、以下を参考に入力します

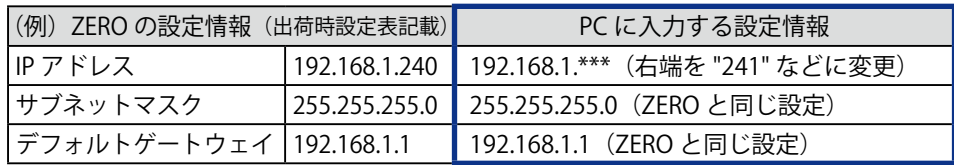

#### <span id="page-18-1"></span>**●無線 LAN 接続の場合**

※無線 LAN 接続およびその接続方法に関しては、ネットワーク管理者の方の確認が必要です。

- 1. デスクトップ画面左下の [ H マーク ] → [ 設定 © 1をクリックして Windows の設定を開きます。
- 2. [ ネットワークとインターネット (←) ]→[ ネットワークと共有センター ]で [ 接続: Wi-Fi] をクリックし、 ワイヤレスネットワーク接続の状態を開きます。
- 3. [ ワイヤレスネットワーク接続の状態 ] 画面から、有線 LAN 接続の場合と同様に設定画面に進みます。 4.「IP アドレスを自動的に取得する」「DNS サーバーのアドレスを自動的に取得する」を選択します。

### <span id="page-18-0"></span>8.2 日時確認と時計合わせ

計測データは内部時計の日時で記録されますので、必ず現在の日付・時刻となっていることを確認してください。

#### **1.ZERO 本体に設定されている日時の確認**

「計測データ」タブをクリックし、上部に表示された「更新日時」を確認します。

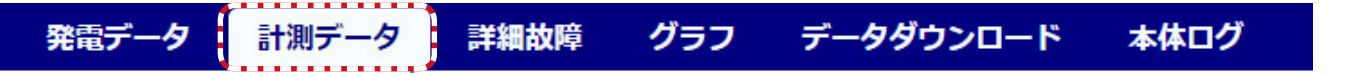

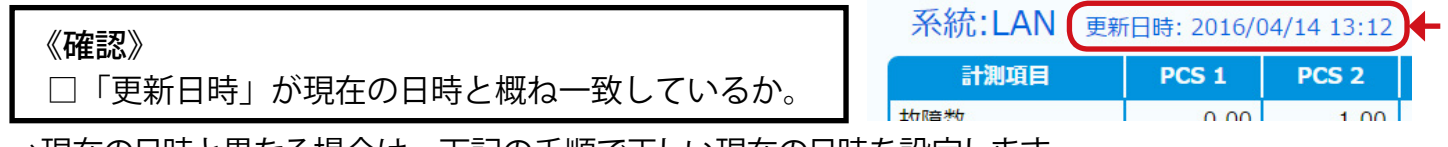

→現在の日時と異なる場合は、下記の手順で正しい現在の日時を設定します。

#### **2. 時計合わせ(日時を修正する場合)**

- ① アドレスバーに「http://(ZERO 本体の IP アドレス)/system」と入力し、Enter キーを押します。
- ② ユーザ名とパスワードの入力が求められるので、下記のように入力します。

ユーザー名:user-admin パスワード:drY4gfxF

※左記のパスワードは 2017 年 6 月時点の内容で、予告なく 変更される場合があります。左記の入力でログインできな い場合は、裏表紙のお問い合わせ先までお問合せください。

3) 設定する日時を入力し「設定] をクリックします。

④「時計合わせが正常に完了しました」と表示されれば、時計合わせは完了です。

⑤「計測画面」をクリックすると、元の画面に戻ります。

④設定完了後に表示

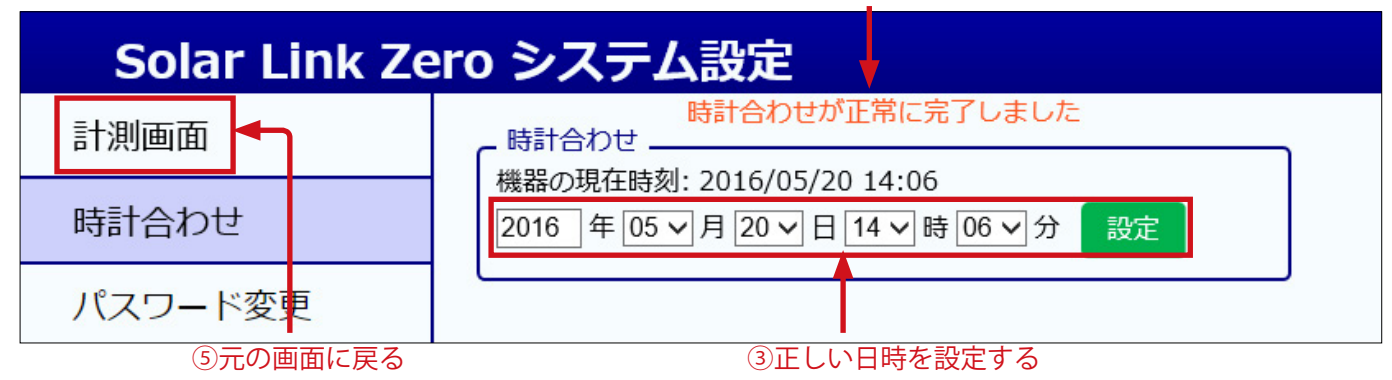

<span id="page-19-0"></span>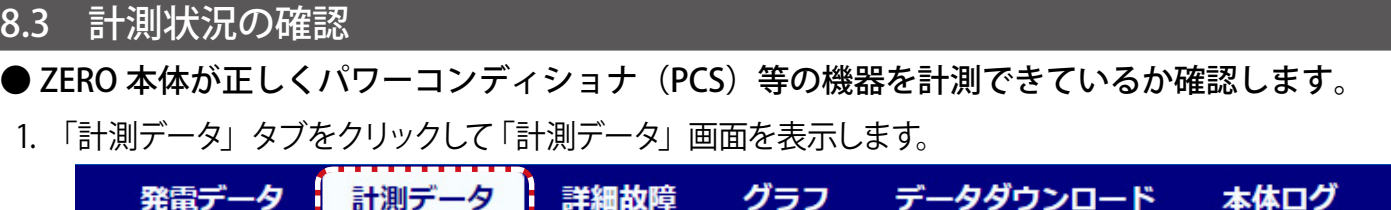

2. 各系統には接続された機器の種類が表示され、その状態が [ 正常・異常・無通信 ] のアイコンで 表示されます。状態アイコン、および機器名をクリックして表示される詳細データを参照し、正しく 計測が行われていることを確認します。

 <sup>※</sup> 詳細データは計測機器の種類により、系統単位 または 計測機器単位で表示されます。

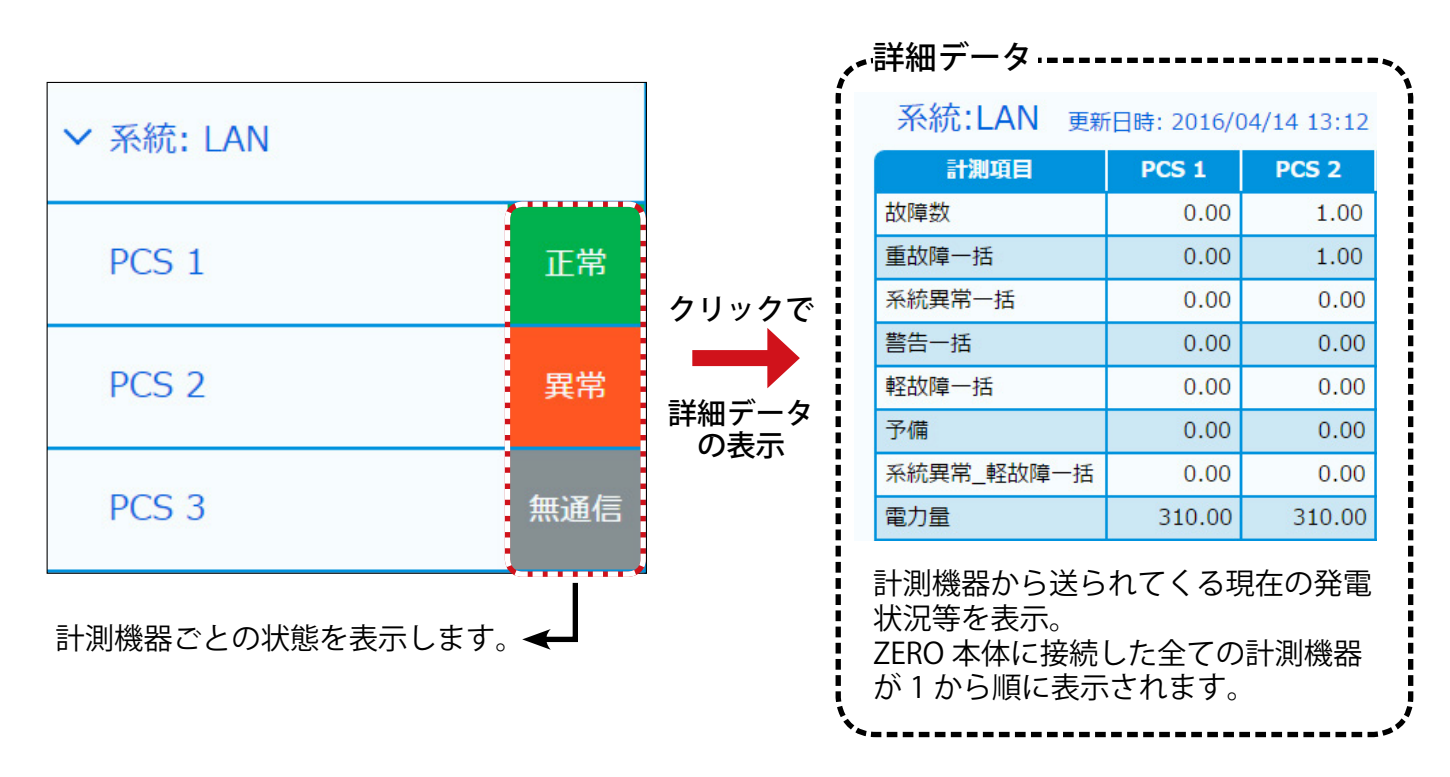

※計測機器がパワーコンディショナの場合は "PCS1 ~ " 蓄電池の場合は "BATTERY1 ~ "と表示されます。

※表示値は 6 秒ごとの画面更新時か、画面再読み込み時に更新されます。PCS との通信 が 6 ~ 60 秒ごと(機種や台数による)のため、最新情報の反映に最大 60 数秒かかる場合があります。

《確認》

□状態リストの表示アイコンが全て " 正常 "と表示されているか。 □データの詳細に表示された計測値が、パワーコンディショナでの値と一致しているか。

### ● AI・DIO カード等で計測値または状態が正しく取得できているか確認します。

1. 「計測データ」タブをクリックして「計測データ」画面を表示します。

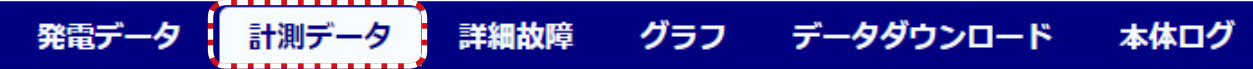

2. 画面左側に表示される状態リストで「MULTIMETER」をクリックして表示されるデータの詳細を参照し、 AI・DIO カード等に入力された計測値または状態を模擬データ等で確認します。

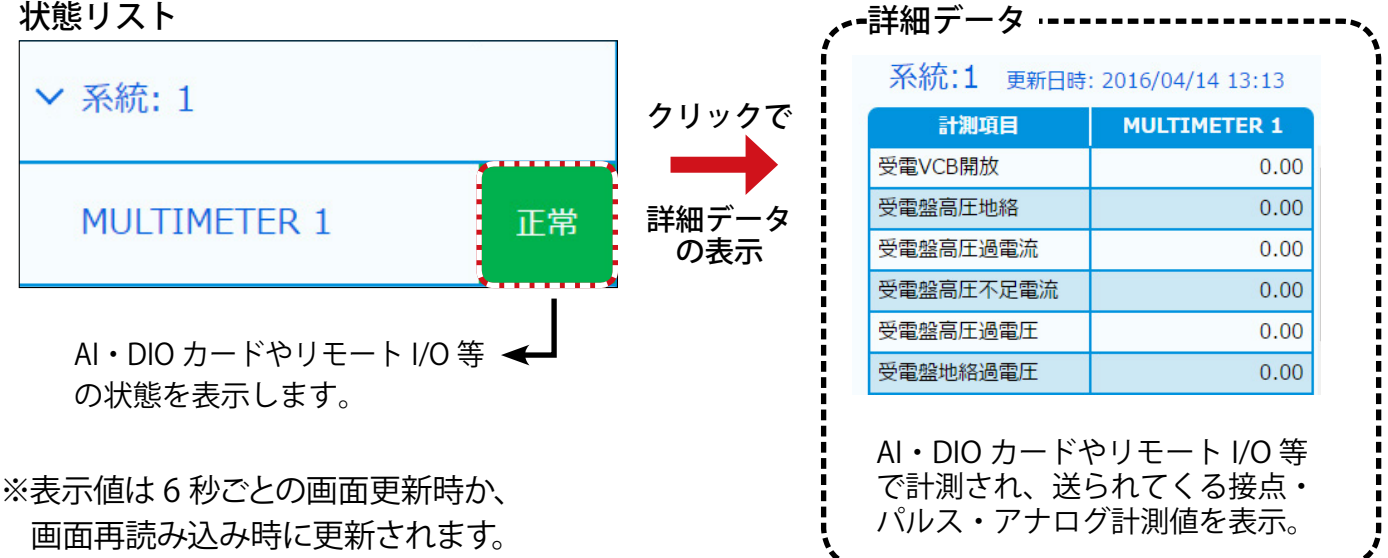

#### ◆データの詳細に表示される内容

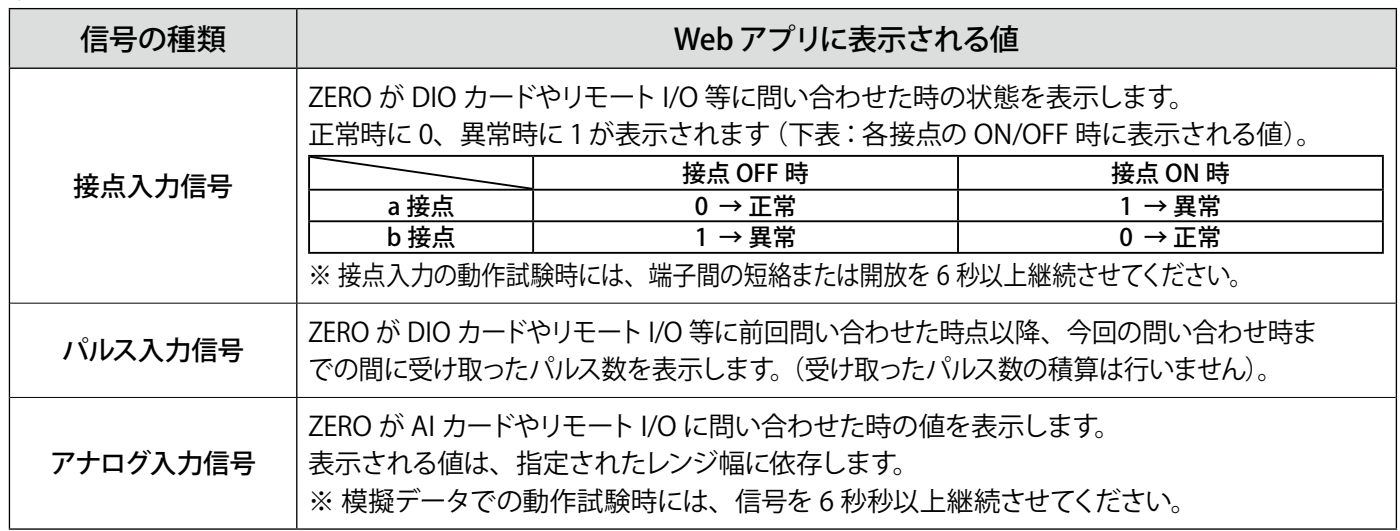

#### 《確認》

□ 状態リストの表示アイコンが " 正常 "と表示されているか。

□ データの詳細に表示された計測値または状態が、模擬データの内容と一致しているか。

## <span id="page-21-0"></span>**9 トラブルの原因切り分けと対策**

### 9.1 LED 表示の確認

ST2 LED (緑) が点灯したままで点滅しない

**→ ZERO 本体とパワーコンディショナが通信できていない状態です。下記の項目をご確認ください。**

#### **【RS-485 接続・Ethernet 接続共通】**

- ●パワーコンディショナの電源をご確認ください。
- ZERO 本体とパワーコンディショナ間のケーブル (RS-485 信号線または LAN ケーブル) が 途中で断線していないかご確認ください。
- ●パワーコンディショナのアドレス設定をされたかご確認ください。 ※パワーコンディショナの設定や操作方法はパワーコンディショナのメーカーにお問い合わせいただくか、 パワーコンディショナに付属する取扱説明書をご確認ください。

#### **【RS-485 接続の場合】**

● ZERO 本体の端子台への RS-485 信号線のプラス・マイナスの接続が逆になっていないか ご確認ください。特に 4 線式の場合は、3、4番端子が特殊なのでご注意ください。

#### **【Ethernet(TCP/IP) 接続の場合】**

- LAN ケーブルが LAN ポートにしっかりと挿入されてるかご確認ください。
- ●パワーコンディショナの IP アドレス設定が正しいかご確認ください。

< IP アドレス設定確認手順> ※操作の前に USB メモリ内の全てをコピーし、バックアップをお取りください。

- (1)付属の USB メモリを Windows PC に接続します。
- (2)USB メモリ内の **conf.exe**(または **conf**)を ダブルクリックして設定ツール画面を開きます。
- **(3)計測関係設定**メニューの**計測機器**をクリック して計測機器画面を開きます。

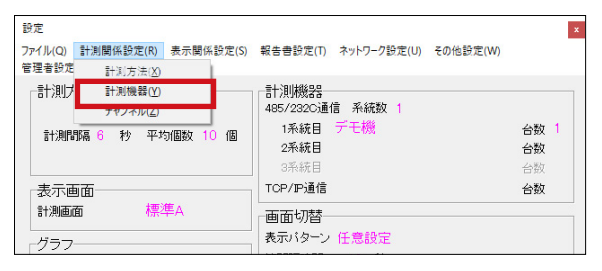

(4)システム構成の LAN ポート:◯◯(計測機器名)を選択してから **IP アドレス 設定**をクリックし、接続台数分の IP アドレスが正しく設定されているか確認します。

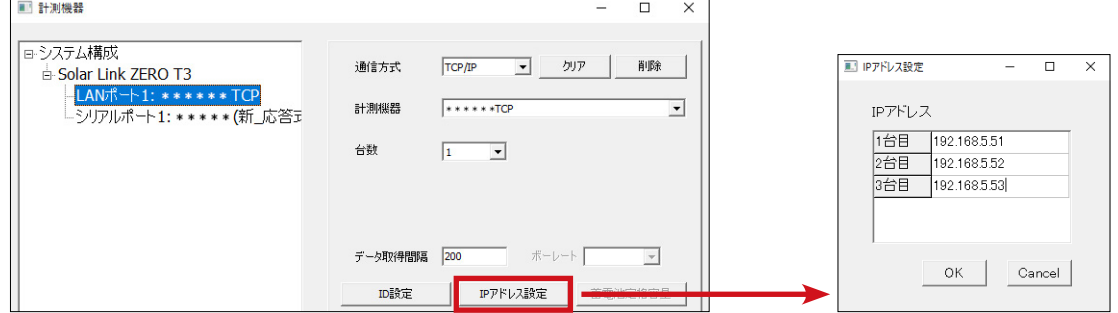

#### < IP アドレス設定変更手順>

- (1)IP アドレスを変更する場合、上記(4)で任意の IP アドレスを入力し **OK** をクリックします。
- (2)計測データの削除などに関する確認が表示されますが、全て **OK** をクリックして画面を閉じます。
- (3) PC から USB メモリを取り外し、ZERO 本体に挿入して再起動します (→ P.12 参照)。
- (4) ZERO 本体の LED 表示を確認し、通信の可否を確認します(PW(緑)が点灯、ST2(緑)が点滅)。 (5)ディスプレイがある場合は画面表示が正しいことを確認し、USB メモリを取り外して保管します。
- ※設定変更後に再度 USB メモリ内の全てをコピーし、バックアップをお取りください。

<span id="page-22-0"></span>9.2 画面表示の確認(表示用ディスプレイがある場合)

ディスプレイに「入力信号がありません」などの文言が表示されている

**→ディスプレイが映像入力信号を認識できていない状態です。**

●ディスプレイの入力表示設定は正しいかご確認ください。 ディスプレイの取扱説明書で「入力切換」などの説明をご参照ください。

ディスプレイに「解像度が合っていません」などの文言が表示されている

**→ ZERO の表示仕様を満たしていないディスプレイである可能性があります。**

 ●ディスプレイの取扱説明書等で、対応する画像解像度をご確認ください。 (1920 x 1080 または 1080p に対応との記載をご確認ください。)

表示用ディスプレイの画面表示がおかしい

**→ディスプレイの設定に依存している場合があります。**

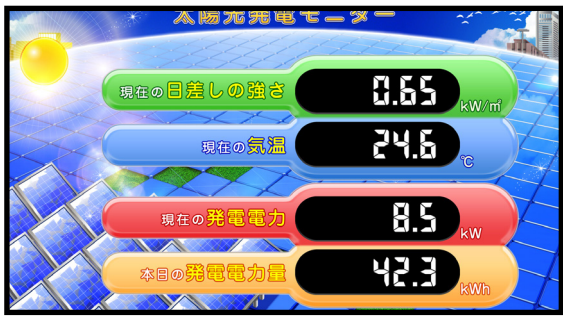

画面枠からはみでている アンチャング 画面が中央に寄っている

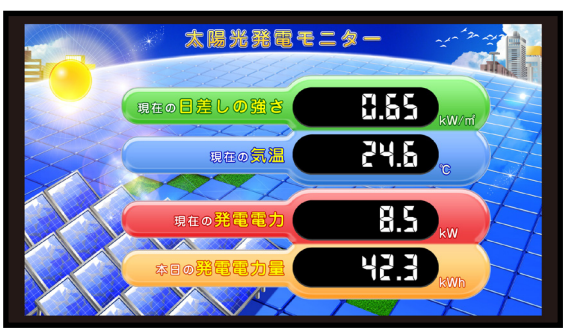

- ●ディスプレイの設定メニュー(スケール、アスペクト比、映像モードなど)から適切な表示と なる設定を選択してください。機種によっては、「アンダースキャン」や「オーバースキャン」 の ON/OFF 切替もお試しください。
- ZERO 本体とディスプレイの間に、エクステンダーや変換器を接続している場合で、 それらの機器に設定を切り替える機能(またはメニュー)がある場合は、 1080p、1920 × 1080 @60Hz などもお試しください。

画面が真っ暗のまま、または、なにも表示されない

**→いくつかの原因が考えられます。下記の項目についてご確認ください。**

**【ZERO 本体とディスプレイを HDMI ケーブルで直接接続している場合】**

- ●ディスプレイの電源をご確認ください。
- ZERO 本体とディスプレイを接続する HDMI ケーブルがしっかり HDMI ポートに挿入されてい るかご確認ください。
- ZERO 本体が起動しているかご確認ください。

**【エクステンダーを経由してディスプレイに画像を表示している場合】**

 ●エクステンダーのトランスミッター・レシーバ双方の電源をご確認ください。 ●双方の電源が入っている場合は、以下の手順で原因の切り分けを行ってください。

《ご用意いただくもの》

・短い(1 ~ 5m 程度)の市販の加工済 LAN ケーブル(ストレートタイプ)

- (1)エクステンダー間に接続されている LAN ケーブルを抜き、ご用意頂いた短い LAN ケーブルに差し 替えます。
- (2)ディスプレイの表示が改善されるかご確認ください。 改善された場合は、LAN ケーブルの不具合が疑われます。LAN をかしめ直すなどのご対応をお願い いたします。 改善されない場合は、エクステンダーの故障の恐れがあります。裏表紙に記載の「お問い合わせ先」 までご連絡ください。

発電電力が「---」表示になっている

#### **→ ZERO 本体とパワーコンディショナが通信できていない状態です。**

●「ST2 LED(緑)が点灯したままで点滅しない(P.18)」の項目をご確認ください。

「現在の日差しの強さ」と「現在の気温」の計測値が「---」になっている

**→実際の機器の接続状態と ZERO 内の設定が異なっている可能性があります。**

●パワーコンディショナが複数台の場合は、パワーコンディショナの2台目以降に日射計と気温 計が接続されていないかご確認ください。

2 台目以降に接続されている場合は裏表紙に記載の「お問い合わせ先」までご連絡ください。

「現在の日差しの強さ」または「現在の気温」の計測値が異常な値で表示されている

**→計測機器のレンジと ZERO のレンジ設定が異なっている可能性があります。**

●裏表紙に記載の「お問い合わせ先」までご連絡ください。

<span id="page-24-0"></span>**付録**

### HDMI エクステンダーを使用する場合の機器の接続

### **ET-HST/R1300(Digitogo 製)**

下図は ET-HST/R1300 を使用した場合の構成例です。

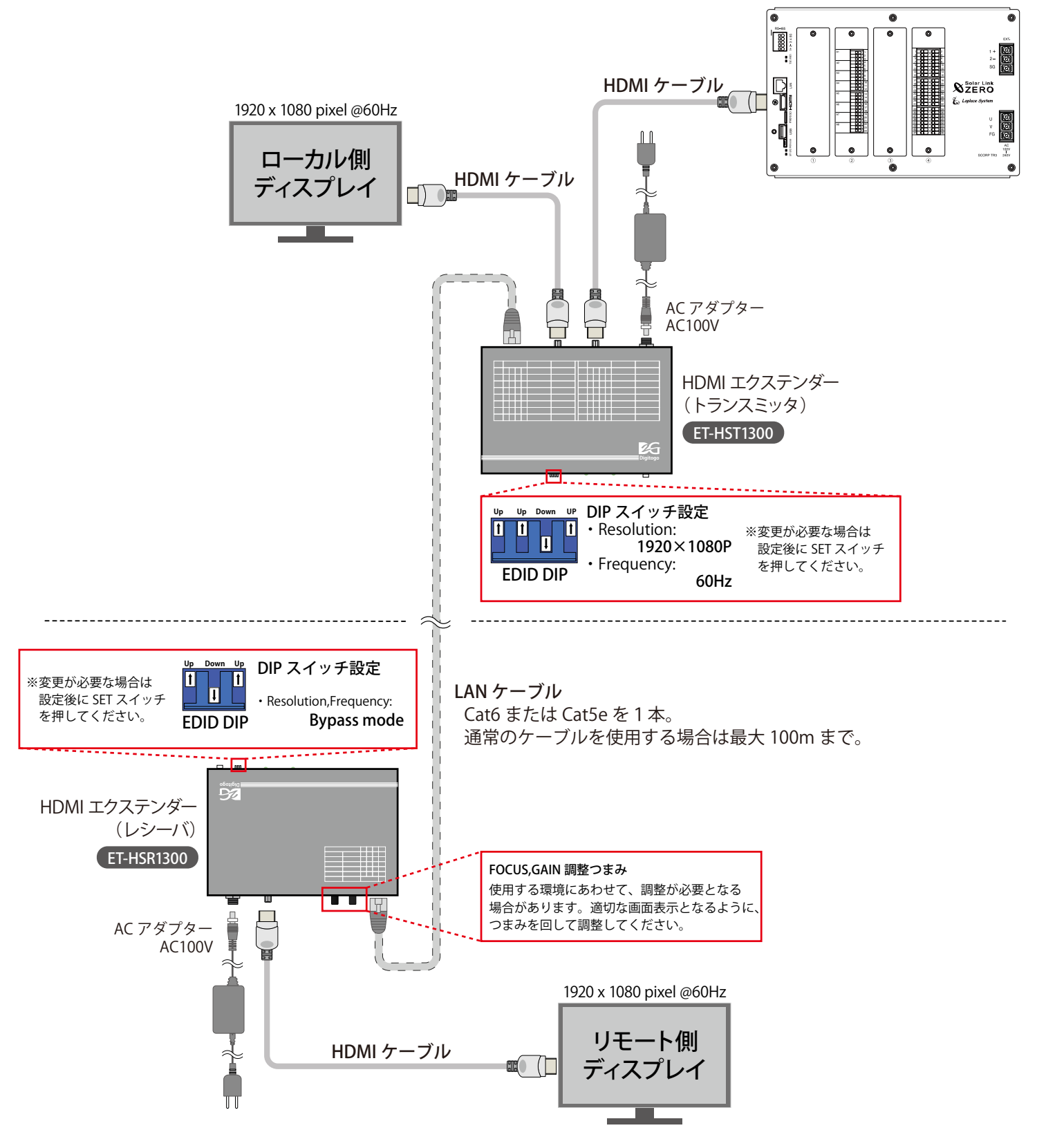

※ HDMI エクステンダー以外の機器の配線や電源等の一部を省略しています。

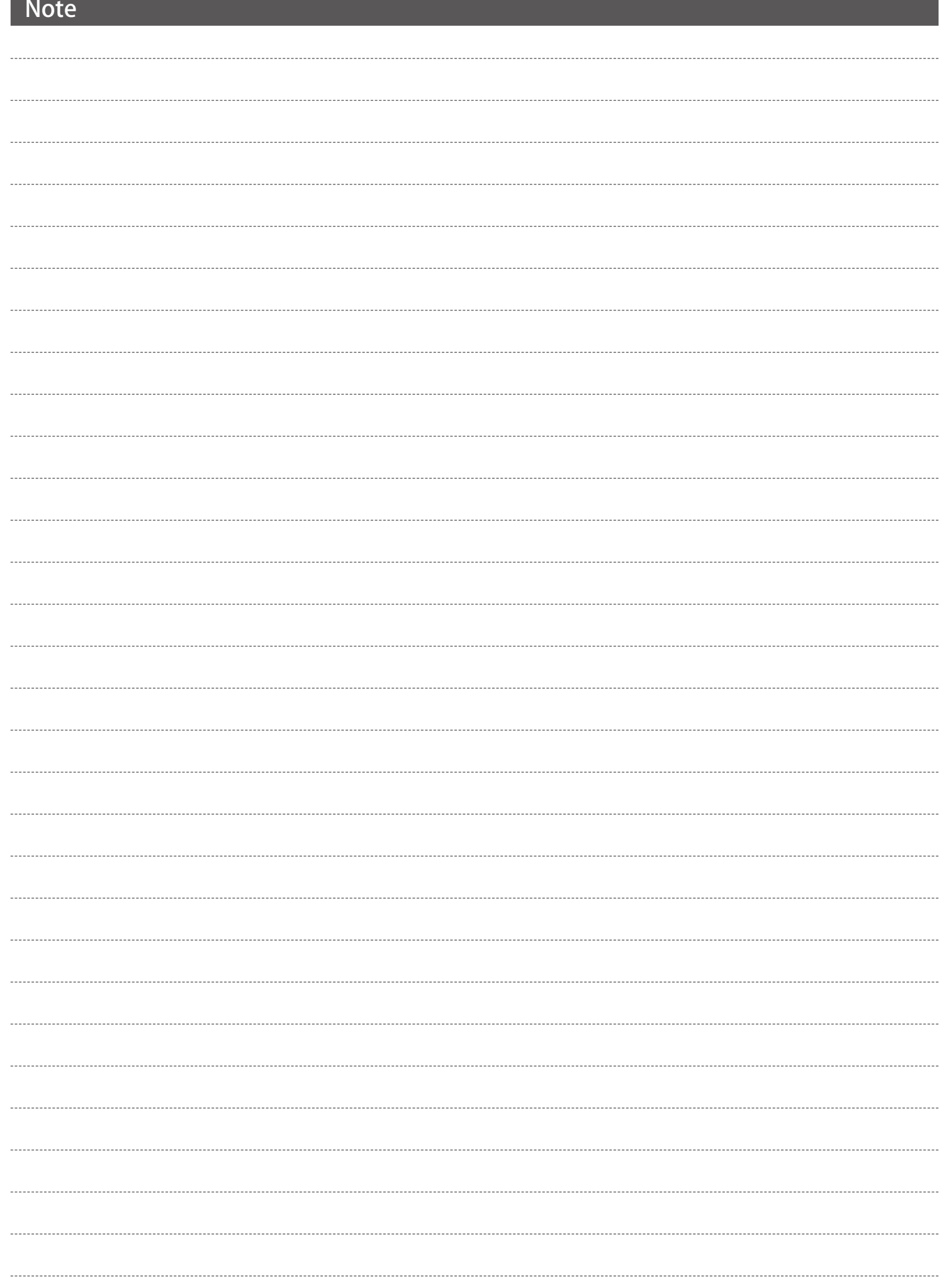

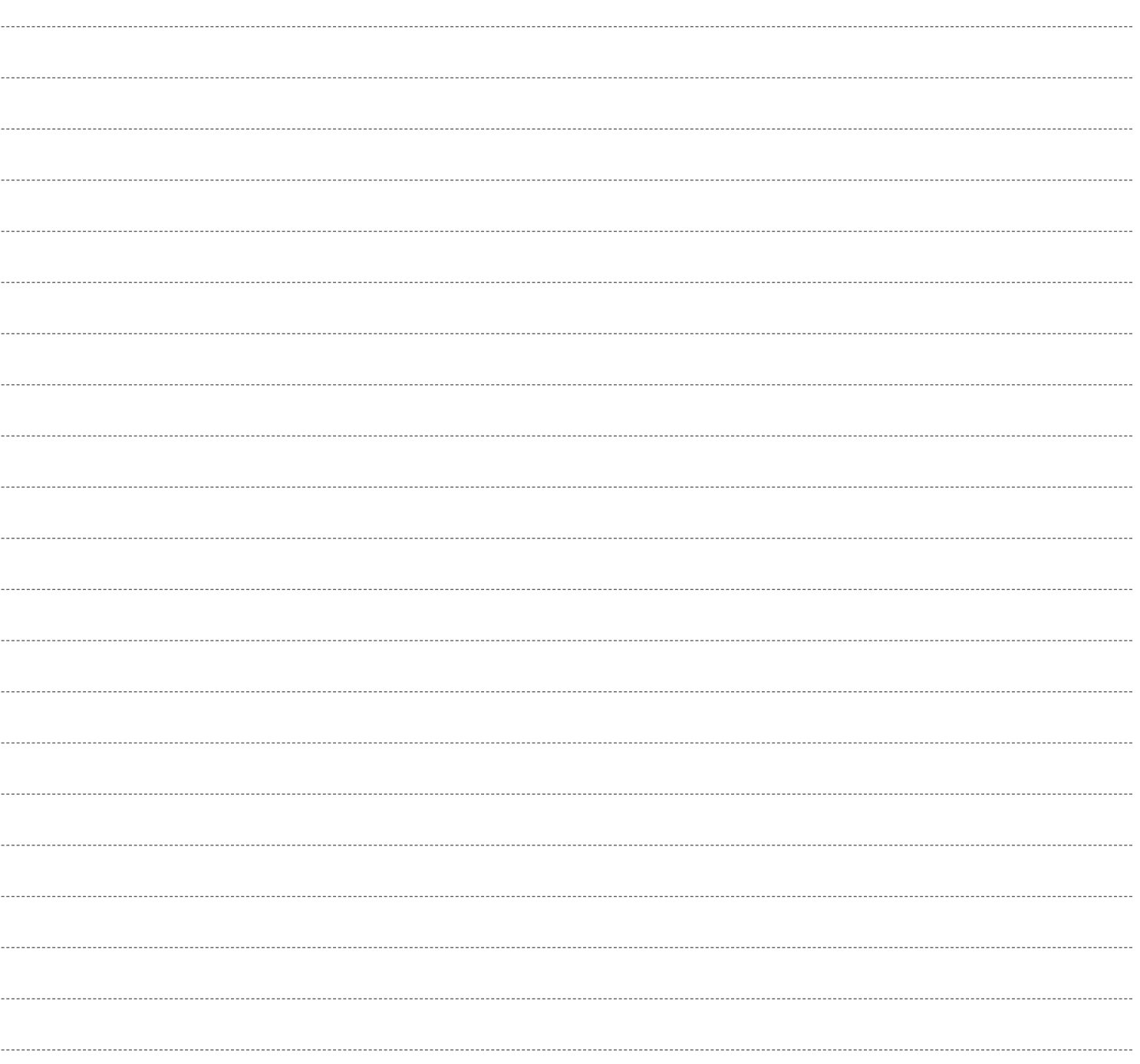

改訂履歴

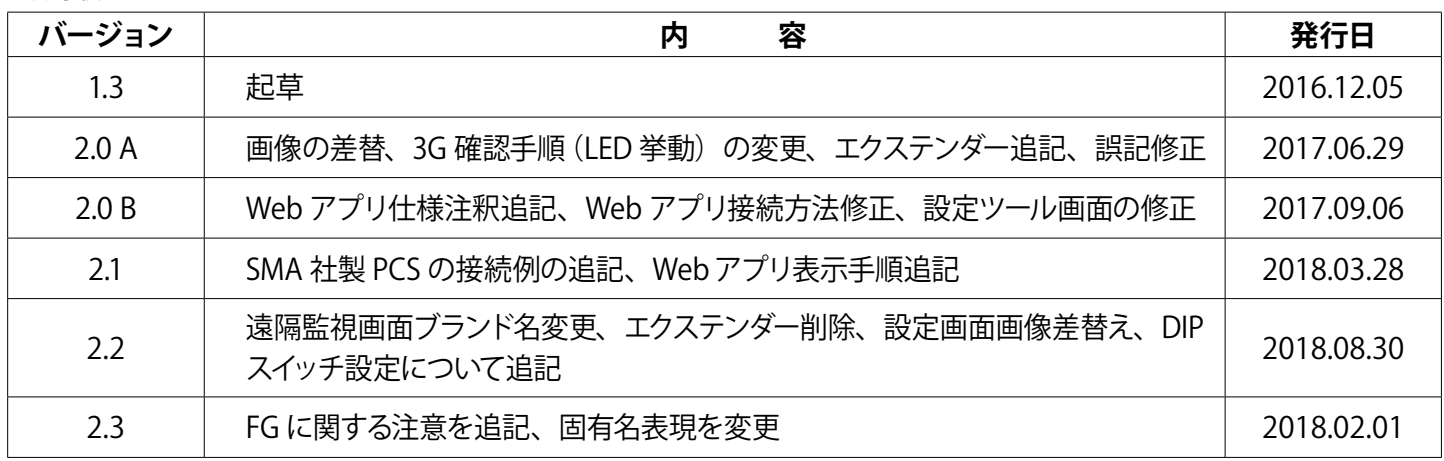

## **著作権について**

本ソフトウェア、本説明書の著作権は株式会社ラプラス・システムに帰属します。株式会社 ラプラス・ システムの許可なく、内容の全部または一部を複製、改変、公衆送信することは、著作権法上、禁止 されております。

ソフトウェアには第三者が規定したエンドユーザーライセンスアグリーメントあるいは著作権通知に基 づき、フリーソフトウェアとして配布されるコンポーネントを使用しています。 詳しくは USB メモリ内の ライセンス情報 .pdf をご参照ください。

## **お問い合わせ先**

## 株式会社 ラプラス・システム

お電話でのお問い合わせ | | 弊社 HP からのお問い合わせ

TEL: 075-634-8073 https://www.lapsys.co.jp/

お問い合わせはコールセンターまで | | 「お問い合わせ」フォームをご利用ください

・Microsoft, Windows, Internet Explorer は米国 Microsoft Corporation の米国およびその他の国における登録商標です。

- ・その他、本説明書で登場するシステム名、製品名、ブラウザ名、サービス名は、各開発メーカーの登録商標あるいは商標です。
- ・本説明書中では TM、R マークは明記していません。
- ・本説明書の内容を無断で転載することを禁じます。
- ・本説明書の内容は改良のため予告なく変更される場合があります。

 $\&$  Laplace System

株式会社 ラプラス・システム 〒 612-8083 京都市伏見区 京町 1-245 TEL:075-634-8073 / FAX:075-644-4832

2019.02.01